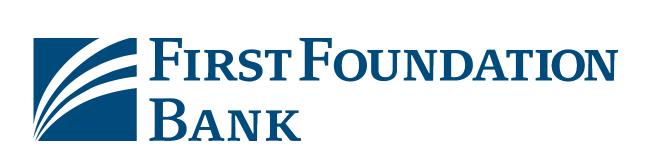

# **Positive Pay Client Reference Guide**

February 2022

# **First Foundation Positive Pay Overview**

FFB Positive Pay is a transaction management system that encompasses check positive pay with payee match, ACH positive pay, and full account reconciliation to a powerful fraud prevention tool that is focused on the transaction management needs of corporate clients.

The FFB Positive Pay application contains the following functionality:

- Issued check management (submit issued check files and manual input of issued checks)
- ACH positive pay rules management
- Check file maintenance (for example, changing check number, voiding a check)
- Access to daily exceptions (check and ACH)
- Reverse positive pay and partial account reconciliation transaction extracts
- Online reporting
- Set up additional client users and client user security management

## Positive Pay System Menu

The system menu is dynamically displayed based upon the security template assigned to the client on the User Setup (Client) page.

Each grouping of menu options (shown in blue below) is referred to as a *system classification*. When you expand or collapse a system classification, the state is retained for the next time you log in to the system, so you can customize your workspace.

Each menu item (shown beneath blue below) is referred to as a system action.

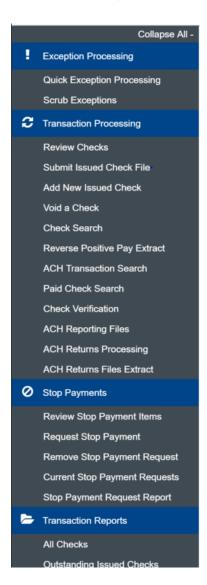

Changes and additions to the menu can be made through the **System Classification Setup** and **System Action Setup** menu options.

Security templates identify user access privileges, including corporate clients as well as internal users and are defined by selecting the **User Security Template Setup** menu option.

## Positive Pay Header Icons

The header icons at the top of the page give options to enhance or change the system functionality. The following image shows each icon. The numbers following describe the functionality of the icons.

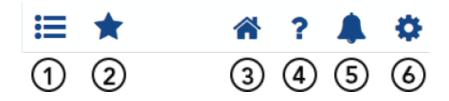

- 1. Toggle Menu—collapses or expands the System Menu on the left side of the page.
- 2. Favorites—allows a list of Favorite actions to be created and saved for future use.

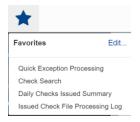

Select Edit to open a dialog box to select the favorite actions for the logged in user.

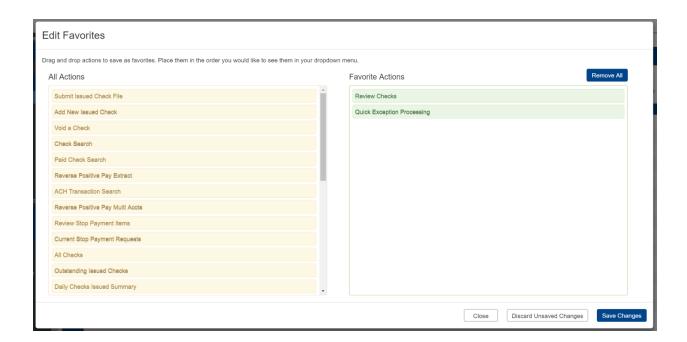

- 1. **Home**—returns to the home page.
- 2. **Help**—opens a help document for the current action page.
- 3. **Notifications**—displays messages for the current user.
- 4. Account—allows you to change your password or log out of the system.

# **Exception Processing**

Use the Exception Processing section of the menu to process and manage exceptions.

# **Quick Exception Processing**

Use the Quick Exception Processing page to manage exception item activity. You can make pay and return decisions on all items from this page. Use the following images and corresponding numbered descriptions to understand how to use the Quick Exception Processing page.

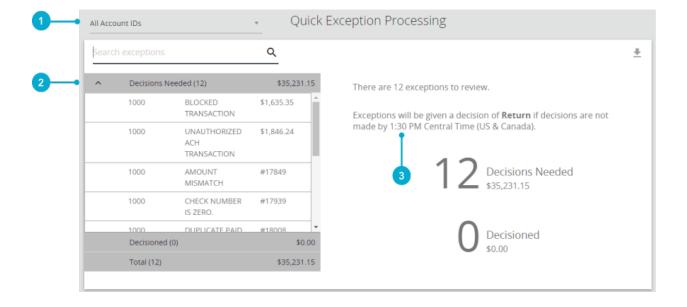

(Optional) Select an individual account to process exceptions for.

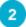

Select the exception reason row in the **Decisions Needed** section to display a list of all exceptions. Possible exception types are as follows:

- **BLOCKED TRANSACTION**—the item meets the filter requirements specified on the Transaction Filters/Blocks page.
- DUPLICATE PAID ITEM—the item was previously paid.
- PAID NOT ISSUED—the item was never loaded into the system as an issued check.
- STALE DATED ITEM PAID—the item is a stale-dated check. A check is considered stale dated if the item was issued prior to the stale-dated cutoff date, which is calculated based on parameters defined by the FI.
- PREVIOUSLY PAID ITEM POSTED—the item was previously paid.
- **VOIDED ITEM**—the item was previously voided.
- UNAUTHORIZED ACH TRANSACTION—the item is an ACH transaction that was flagged as an exception by the ACH authorization rules defined for the account on the ACH Authorization Rules page.

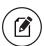

**Note:** For ACH exceptions, the ACH Standard Entry Class Code, Originating Company ID, and Debit or Credit (DR/CR) are displayed in the exception description.

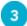

Specifies the **Default Exception Cutoff Time**. At the cutoff time, an automated pay or return decision is made on all unresolved items and corporate users are automatically put in READ ONLY mode to prevent any changes to the automated decision.

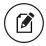

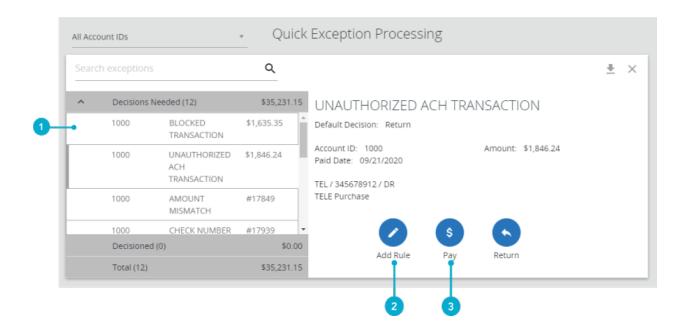

- Select an individual transaction to display the following transaction details.
- **Default Decision**—the default decision for the exception type.
- Reason—the return reason.
- **Decisioned By**—the user who performed the decision. Transactions that are automatically decisioned by the issued check file display as **<username>** (via issued check file).

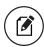

• Client/Account ID—the nickname or description that identifies this account to the customer. This Client/Account ID is displayed in place of the account number on pages within the system and in emails generated by the system.

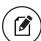

**Note:** The label used for this field (typically Client ID or Account ID) throughout the system is defined by the FI.

13

• Check #—the check number of this item.

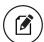

**Note:** For transactions involving checks, the front and back check image also displays. This option is only available to FIs that have licensed the Positive Pay Check Image interface.

- Amount—the amount of the item that has been presented for payment.
- Paid Date—the paid date for this check or ACH transaction.
- Issued Payee—the issued payee name for this check.

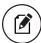

**Note: Issued Payee** is only displayed if **Display Issued Payee Name** is selected on the page and was included during the issued check file upload.

Found Payee—the payee detected by the Payee Match module.

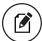

Note: Found Payee only appears if the Payee Match module is licensed.

- Add a new ACH authorization rule for the transaction type. For more information, see Adding new ACH Authorization Rules.
- Select **Pay** or **Return** on the transaction. Specify the reason for the pay or return decision from the **Reason** list.

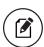

**Note:** To modify a pay or return decision on a processed transaction, expand the **Decisioned** section and select the transaction from the list.

#### Processing exceptions that require dual approval

If exception processing requires dual approval, the initial decisioning process is the same as standard processing. When the user approves the exception, instead of moving to the **Decisioned** section, decisions are moved to a **Decisions - For Review Only** section for the user that made the initial appoval.

After the first approver makes a decision, the following steps occur:

- 1. The system generates and sends an email to all users with approval access.
- 2. A user with approval access approves or denies the exception.
- The system generates and sends an email to the user who approved the exception and to all users with approval access notifying them of the action taken.

Exceptions that are approved by the first approver and require secondary approval are in a pending review state and appear in the **Decisions - Pending Approval** section for all secondary approvers to make an approve or deny decision.

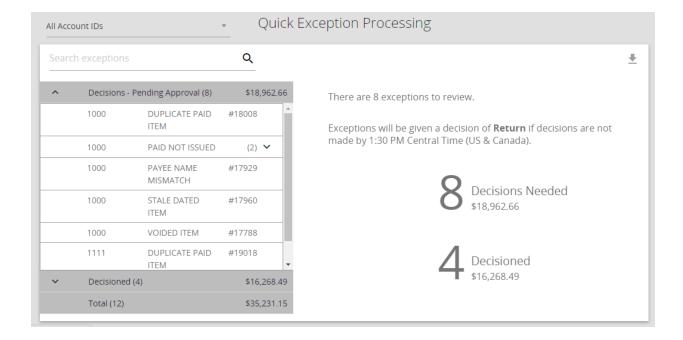

If the decisioned exception that is pending review is not approved or denied by the cutoff time, the exception will have the default account-level decision and reason applied. In this case, an email is sent to all users with approval access and the user who initially decisioned the item informing them that the cutoff time has been reached and the default account-level decision and reason have been applied.

If an exception is denied by the secondary approver, the exception is returned to the **Decisions Needed** section for additional review and updating.

#### To deny an exception that is pending approval

- 1. Select the transaction from the **Decisions Pending Approval** section.
- 2. Select **Deny** ( ).
- 3. Enter the reason for the denial in the **Deny Notes** section. You cannot save the decision unless you add notes to the transaction.
- 4. Select **Save**. The exception returns to the **Decisions Needed** section and the system sends an email to the original approver that includes the denial notes and the name of the secondary approver.

#### Adding new ACH Authorization Rules

Users with Allow user to add ACH Authorization Rules in Quick Exception Processing enabled on the User Setup (Client) page can create new ACH Authorization Rules directly from the Quick Exception Processing page.

#### To create a new ACH Authorization Rule

- 1. Expand the **Decisioned** section.
- 2. Select the transaction to create a new rule from.
- 3. Select Add Rule ( ).
- 4. Enter the Description for the new rule. The SEC Code, Company ID, Debits or Credits, and Max Allowable Amount fields are filled out based on the information in the ACH transaction, but you can modify them as needed.

# **Transaction Processing**

Use the Transaction Processing section of the menu to process and manage transactions, including check management and reporting and ACH management and reporting.

#### Submit Issued Check File

Clients users can use the Submit Issued Check File page to upload issued check files to the FI.

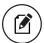

**Note:** To use this page, users must have **Allow user to add/edit transactions** enabled in the **Security Settings** tab on the User Setup (Client) page

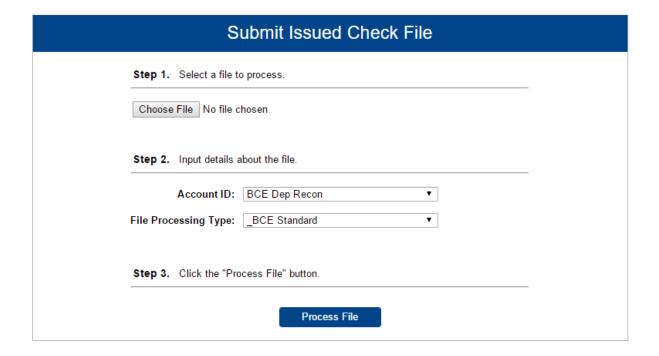

To view additional details regarding the file, click the **Status** column. For example, to view the exceptions on a file that has a status of **Processed with Exceptions**, click the **Processed with Exceptions** link.

Close

#### Results: Rejected

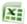

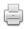

#### Error Message

Account ID: Tes't Check Number: 54345 Amt: 100.00 Error:1002-CHECK IS ALREADY IN

Client/Account ID—the Client/Account ID associated with the issued checks contained
within the file. This Client/Account ID is displayed in place of the account number on pages
within the system and in emails generated by the system. The label used for this field
(typically Client ID or Account ID) throughout the system is defined by the FI.

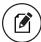

SYSTEM

**Note:** If an issued check file contains items for multiple accounts, select any of the Client IDs represented within the file.

- File Processing Type—the format of the issued check file. The list is limited to the file format (s) assigned to the client by the FI.
- Items in File—the number of checks in the file. This number is used for validation during file processing. If the number entered does not match the actual number of items in the file, the file will be rejected.

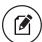

**Note:** If the field is disabled, the number of items in the file is not required or is included in the file. This is defined during the file mapping process.

Dollar Amount in File—the total dollar amount of checks in the file. This number is used for
validation during file processing. If the number entered does not match the actual amount
in the file, the file will be rejected.

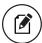

**Note:** If the field is disabled, the dollar amount in the file is not required or is included in the file. This is defined during the file mapping process.

• **Issued Date**—if the issued check file does not have an issued date within the file, then the issued date must be entered when the file is uploaded.

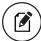

Note: This is defined during the file mapping process.

Once a file is uploaded and processed, a window is displayed indicating the processing status. If the file has not processed within 30 seconds, a message is displayed informing the customer that an email will be sent indicating the file processing status. The file processing status can also be checked online using the Issued Check File Processing Log page. The following is a list of the possible processing statuses:

- Unprocessed—the file has been uploaded but has not yet been processed.
- **Processed**—the file was processed successfully.
- Processed with Exceptions—the file was processed successfully, but duplicate checks were not loaded.
- **Rejected**—the file was rejected due to one of the following reasons:
  - A mismatch between the number of items/amount entered on the page and the number of items/amount contained in the file
  - The file format did not match the selected format

#### Add New Issued Check

Clients users can use the Add New Issued Check page if a check was manually written or was otherwise not included in the electronic issued check file that was submitted to the FI. Any checks entered on this page in the current session are displayed in the table below.

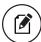

**Note:** To use this page, users must have **Allow user to add/edit transactions** enabled in the **Security Settings** tab on the User Setup (Client) page

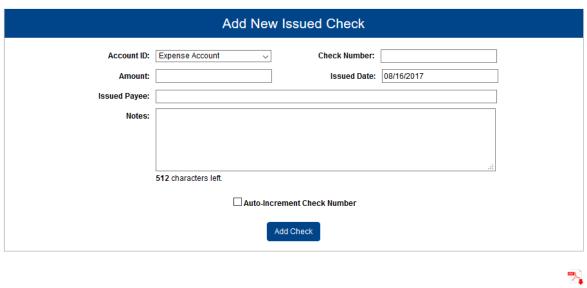

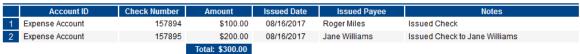

- Client/Account ID—the nickname or description that identifies this account to the customer. This Client/Account ID is displayed in place of the account number on pages within the system and in emails generated by the system. The label used for this field (typically Client ID or Account ID) throughout the system is defined by the FI.
- Check Number—the check number of this item.
- Amount—the amount of the check.
- Issued Date—the issued date for this check.

• Issued Payee—the issued payee name for this check.

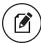

**Note: Issued Payee** is only displayed if **Display Issued Payee Name** is selected on the client setup page.

• Notes—notes for this issued check.

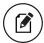

**Note:** Notes are only displayed if **Display Notes** is selected on the client setup page.

• Auto-Increment Check Number—checking this box increments the check number by one after each check submission.

#### Void a Check

Use the Void a Check page to void an issued check on the client's account.

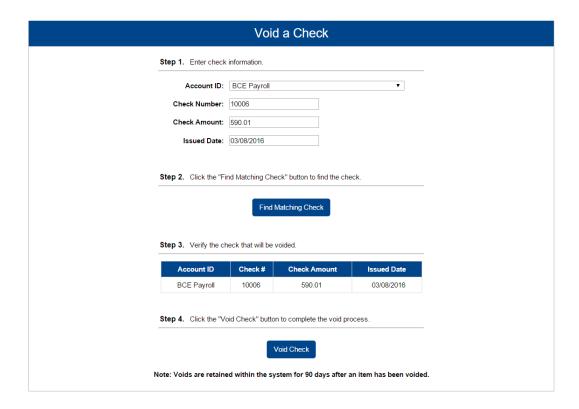

- Client/Account ID—the nickname or description that identifies this account to the customer. This Client/Account ID is displayed in place of the account number on pages within the system and in emails generated by the system. The label used for this field (typically Client ID or Account ID) throughout the system is defined by the FI.
- Check Number—the number of the issued check.
- Check Amount—the amount the check was written for.
- Issued Date—the date the check was issued.

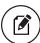

**Note:** All three fields (**Check Number**, **Check Amount**, and **Issued Date**) are required to void a check.

#### Check Search

Use the Check Search page to search for specific transactions.

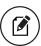

**Note:** If a check is converted to ACH, it will appear in ACH Transaction Search instead of this page. Checks are converted to ACH if the transaction has a check number and is one of the following SEC Codes: BOC, ARC, POP, or RCK.

#### Selection page

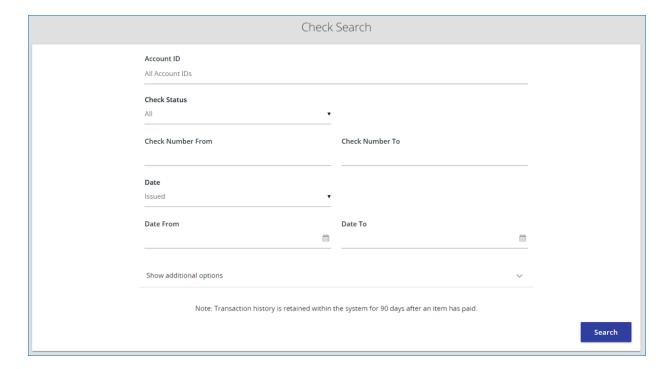

- Client/Account ID—optionally select a specific account. If no accounts are selected the system will search through all available accounts assigned to the corporate user.
- Check Status—the status of the check you would like to run reporting for.
- Check Number From—the beginning check number used to search for a range of checks.
- Check Number To—the ending check number used to search for a range of checks.
- Date—the type of date you would like to run the Check Search report for.
- Date From—the beginning date used in the date range.

- Date To—the ending date used in the date range.
- Amount From—the minimum check amount to include in the search.
- Amount To—the maximum check amount to include in the search.
- Decision—limits the search to a specific pay/return decision.
- Reason—limits the search based upon the reason that was selected.
- **Issued Payee**—limits the search to specific payee names. You can enter all or part of the payee name.
- Include Reversals—when enabled, the search includes reversals.

#### Results page

You can perform the following actions on this page:

- Drag a column header to reorder.
- Select search ( $^{\bigcirc}$ ) to filter and search all results or select a specific column to search within.
- Select columns ( $\square$ ) to select or remove columns from the report.
- Select export ( ) to export the search results to a Microsoft Excel or PDF file.
- Select options ( ) on an individual search result to perform one of the following actions:
  - View check images—displays an image of the selected check. You can change the view and download a PDF version of the image from this window.

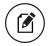

- View audit history—displays the history of all changes made to the record. Select
   View record on an individual history item for additional details on the change.
- Edit record—opens the record for editing.
- **Delete record**—deletes the record from the system.

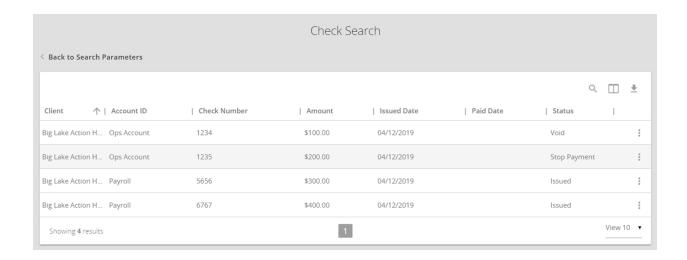

The following columns appear on the Check Search page:

- Client—the client name in the system.
- Client/Account ID—the nickname or description that identifies this account to the customer. This Client/Account ID is displayed in place of the account number on pages within the system and in emails generated by the system.

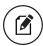

**Note:** The label used for this field (typically Client ID or Account ID) throughout the system is defined by the FI.

- Check Number—the check number of this item.
- Amount—the amount of the check that has been presented for payment.
- Issued Payee—the issued payee name for this check.

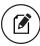

**Note: Issued Payee** is only displayed if **Display Issued Payee Name** is selected on the Client Setup page in the Security/Account Administration section of the menu.

- Issued Date—the issued date for this check. On Paid Not Issued exceptions, the paid date is
  defaulted into the issued date field.
- Paid Date—the paid date for this check.

- Current Status—the status of the transaction:
  - Issued—displayed on items that are flagged as issued by the system.
  - Exception—displayed on items that are flagged as exceptions by the system.
  - Returned—displayed on items that are flagged as returned exceptions by the system.
  - o Paid—displayed on items that have been previously paid.
  - Stop Payment—displayed for checks that have been stopped with a stop payment.
  - Reversal—displayed on items that have been paid and reversed. An item is considered a reversal by Positive Pay if the transaction file has a reversal code set for that item.
  - Void—displayed on items that have been voided.
  - Blank—displayed on an item that is an outstanding check.
- Input Date—the date the issued item was entered into the system.
- Exception Date—the date of the exception.
- Void Date—the date the check was voided.
- **Decision**—the decision for this exception item.
- Reason—the reason associated with the exception.
- **Decisioned By**—the user who performed the decision. Transactions that are automatically decisioned by the issued check file display as **<username> (via issued check file)**.

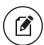

- Trace Number—a unique transaction ID number that is generated by the core processing system.
- Reversal—indicates if the item was reversed.
- Stop Pay Status—indicates whether a stop payment has been placed on the item.
- Notes—any notes associated with the item.
- Transaction Code—the transaction code associated with the check.

#### **ACH Transaction Search**

Use the ACH Transaction Search page to review posted ACH transaction activity. Only transactions with valid ACH Standard Entry Class (SEC) codes or ACH transaction codes appear on this report.

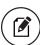

**Note:** If a check is converted to ACH, it will appear in this search instead of in the Check Search. Checks are converted to ACH if the transaction has a check number and is one of the following SEC Codes: BOC, ARC, POP, or RCK.

### Selection page

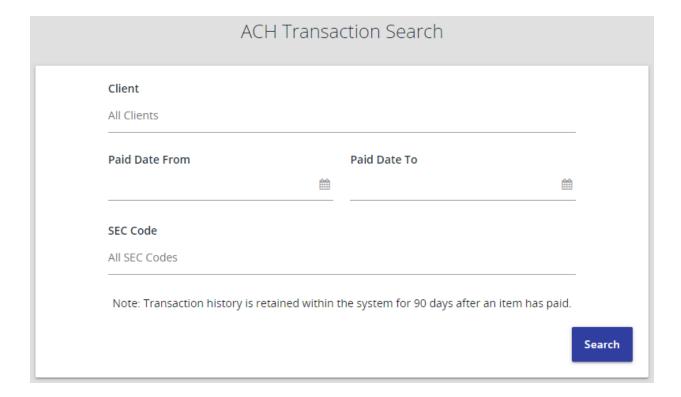

- Client—(Optional) Select a specific account. If no accounts are selected the system searches through all available accounts assigned to the corporate user.
- Paid Date From/Paid Date To—search for transactions based upon the date or date range the item was posted. If you are searching for a specific date, enter the date in both fields.
- SEC Code—search for transactions based upon the ACH SEC code.

#### Results page

You can perform the following actions on this page:

- Drag a column header to reorder.
- Select search ( $^{\bigcirc}$ ) to filter and search all results or select a specific column to search within.
- Select columns ( $\square$ ) to select or remove columns from the report.
- Select export ( ) to export the search results to a Microsoft Excel or PDF file.
- Select options ( ) on an individual search result to perform one of the following actions:
  - View audit history—displays the history of all changes made to the record. Select View record on an individual history item for additional details on the change.
  - Edit record
  - Delete record
  - View record

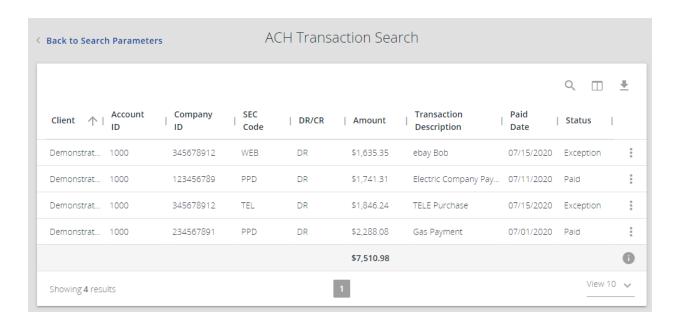

The following columns appear on the ACH Transaction Search page:

- Client—the client name.
- Client/Account ID—the nickname or description that identifies this account to the customer. This Client/Account ID is displayed in place of the account number on pages within the system and in emails generated by the system.

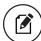

**Note:** The label used for this field (typically Client ID or Account ID) throughout the system is defined by the FI.

- Company ID—the originating ACH Company's identification number.
- SEC Code—the ACH standard entry class.
- DR/CR—indicates if the transaction is a debit or credit.
- Amount—the amount of the ACH transaction that has been presented for payment.
- Transaction Description—the description of the ACH transaction.
- Paid Date—the paid date for this transaction.
- Status—the status of the transaction. The possible statuses are as follows:
  - **Exception**—displayed on items that are flagged as exceptions by the system.
  - Paid—displayed on items that have been previously paid.
- Individual ID—the accounting number by which the receiver is known to the originator.
- Individual Name—the name from the NACHA file.
- Input Date—the date the transaction was uploaded.
- Date Reconciled—the date the transaction was reconciled.
- **Decision**—the decision that has been applied to the transaction. If no decision has been applied, this is blank.
- Reason—the reason for the pay/return decision. If no reason has been applied, this is blank.
- Decisioned By—the user who performed the decision.
- Trace Number—a unique transaction ID number that is generated by the core processing system.
- Notes—any notes associated with the item.

# Reverse Positive Pay Transaction Extract

The Reverse Positive Pay/Transaction Extract page provides the client with an electronic file of paid checks to process (update) within another system. The format of the file is defined at the client level. Once complete, the file and report are automatically displayed at the bottom of the page. To save an extract file to a local workstation or network drive, select the **File / Save** menu option while viewing the file, or, right click **View File** and select **Save Target As**.

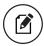

Note: An item may only be extracted once.

#### Selection page

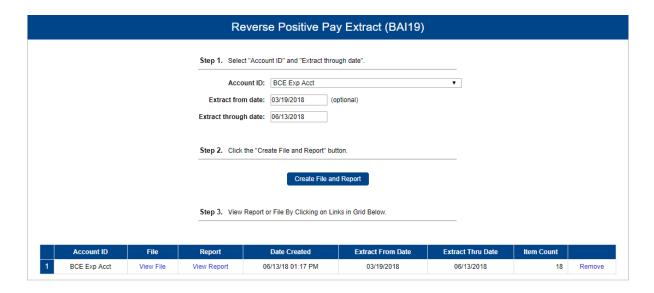

Client/Account ID—the nickname or description that identifies this account to the customer.
 This Client/Account ID is displayed in place of the account number on pages within the system and in emails generated by the system.

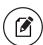

**Note:** The label used for this field (typically Client ID or Account ID) throughout the system is defined by the FI.

- Extract from date (Optional)—the date from which to start the extract. By default, the system extracts all items that have not been previously extracted.
- Extract through date—the date through which posted items are included in the extract file.

## Report example

| NST : 531               |               | CENTRI                     | X BANK |                          | RUN DATE: 03/09/1             |
|-------------------------|---------------|----------------------------|--------|--------------------------|-------------------------------|
| YSTEM: 03/09/16 9:50 AM |               | TRANSACTION EXTRACT REPORT |        | PROCESSED THRU: 03/09/16 |                               |
| CLIENT: Big             | City Electric | ACCOUNT ID:                |        | BCEOpsAcc                | FILE<br>t_20160309_094946.csv |
|                         | CHECK #       | PAID DATE                  | AMOUNT | DR/CR                    | REFERENCE                     |
| 1                       | 1451183       | 07/05/2015                 | 5.05   | DR                       | 80312330                      |
| 2                       | 1457698       | 06/24/2015                 | 0.10   | DR                       | 80031060                      |
| 3                       | 1557760       | 08/16/2015                 | 185.70 | DR                       | 80310860                      |
| 4                       | 1579165       | 09/13/2015                 | 180.00 | DR                       | 80400890                      |
| 5                       | 1599873       | 07/13/2015                 | 42.68  | DR                       | 80008160                      |
| 6                       | 1609562       | 06/24/2015                 | 2.10   | DR                       | 80246250                      |
| 7                       | 1613820       | 07/19/2015                 | 52.00  | DR                       | 40201830                      |
| 8                       | 1619664       | 07/09/2015                 | 219.00 | DR                       | 80067190                      |
| 9                       | 1620138       | 07/09/2015                 | 6.97   | DR                       | 70401050                      |
| 10                      | 1620926       | 06/24/2015                 | 44.03  | DR                       | 80246240                      |
| 11                      | 1629041       | 07/08/2015                 | 21.25  | DR                       | 80246700                      |
| 12                      | 1629085       | 07/15/2015                 | 156.03 | DR                       | 80221060                      |
| 13                      | 1630037       | 06/29/2015                 | 687.50 | DR                       | 80078380                      |
| 14                      | 1630730       | 07/27/2015                 | 272.00 | DR                       | 80054600                      |
|                         |               |                            |        |                          |                               |

# Transaction Extract Multiple Accounts

The Transaction Extract Multiple Accounts page provides the client with an electronic file of paid checks to process (update) within another system. The format of the file is defined at the client level. Once complete, the file and report are automatically displayed at the bottom of the page. To save an extract file to a local workstation or network drive, select **File / Save**.

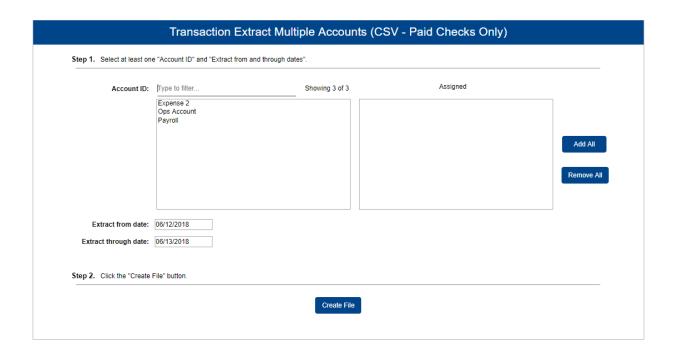

• Client/Account ID—the nickname or description that identifies this account to the customer. This Client/Account ID is displayed in place of the account number on pages within the system and in emails generated by the system.

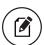

**Note:** The label used for this field (typically Client ID or Account ID) throughout the system is defined by the FI.

- Extract from date—the date from which posted items are included in the extract file.
- Extract Thru Date—the date through which posted items are included in the extract file.

# **ACH Reporting Files**

The ACH Reporting Files page provides the client with downloadable files containing ACH transactions, returns, notice of change (NOC), or EDI detail from corporate ACH payments. The files available and the format of each file are defined in the report specifications by the FI. To save an ACH Reporting file to a local workstation or network drive, select **File / Save** while viewing the file, or, right click the download link and select **Save Target As**.

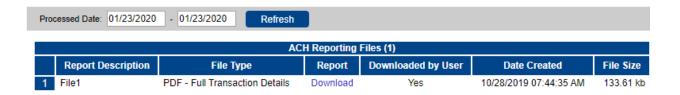

- From / Thru Date—the date range for which ACH reporting files displayed.
- Report Description—the description of ACH reporting file as defined by the FI.
- File Type—the format of the file. Types include: XML, PDF, NACHA, CSV, EDI, XLS, and XLSX.
- Downloaded by User—indicates that a user has downloaded the file.
- Date Created—the date the report was created.
- File Size—the size of the file (in KB).

# **Transaction Reports**

Use the Transaction Reports section of the menu to generate reports including a summary of daily checks issued, stopped and voided checks, reconciliation summaries, and returns/NOCs.

# Daily Checks Issued Summary

The Daily Checks Issued Summary report is an easy way to see how many checks were issued on any given day and their totals. The dynamic selection criterion allows the user to fine tune the report to their specific needs. This includes both manually loaded checks and checks uploaded through an issued check file.

#### Selection page

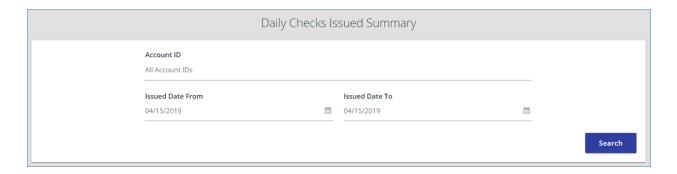

• Client/Account ID—the nickname or description that identifies this account to the customer. This Client/Account ID is displayed in place of the account number on pages within the system and in emails generated by the system.

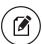

**Note:** The label used for this field (typically Client ID or Account ID) throughout the system is defined by the FI.

- Issued Date From—the beginning check number used to search for a range of checks.
- Issued Date To—the ending check number used to search for a range of checks.

## Results page

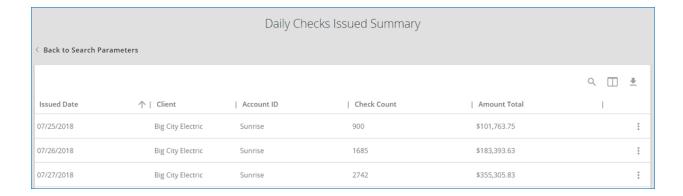

- Check Count—the number of checks issued.
- Amount Total—the total amount of the checks issued on the specified date.

# Stops and Voids

The Stops and Voids report page allows you to create a report of checks that have been stopped or voided. Select items by Issued Date, Void Date, Stop Placed Date, Item Stopped Date, or Issued Payee.

### Selection page

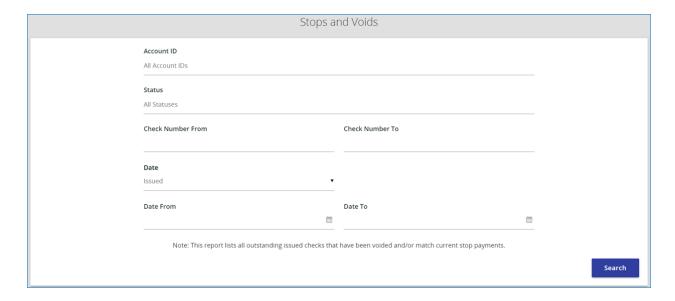

• Client/Account ID—the nickname or description that identifies this account to the customer. This Client/Account ID is displayed in place of the account number on pages within the system and in emails generated by the system.

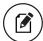

**Note:** The label used for this field (typically Client ID or Account ID) throughout the system is defined by the FI.

- Status—filter the results to specific statuses of stops and voids:
  - Void—items that have a status of void.
  - Requested Stop Pay—stop pay items that have been requested as a stop payment within Positive Pay, but the item has not yet been passed to us from the core within the daily stop file.
  - Requested and Placed—stop pay items that have been requested as a stop payment within Positive Pay. These stop payment items also match up to a stop payment passed to Positive Pay through the daily stop pay file provided by your FI.
- Check Number From—the beginning check number used to search for a range of checks.
- Check Number To—the ending check number used to search for a range of checks.
- Date—the type of date you would like to run the Stops and Voids report for.
- Date From—the beginning date used in the date range.
- Date To—the ending date used in the date range.

#### Results page

You can perform the following actions on this page:

- Drag a column header to reorder.
- Select search ( $^{\mathbb{Q}}$ ) to filter and search all results or select a specific column to search within.
- $\bullet$  Select columns (  $\hfill\square$  ) to select or remove columns from the report.
- Select export ( ) to export the search results to a Microsoft Excel or PDF file.

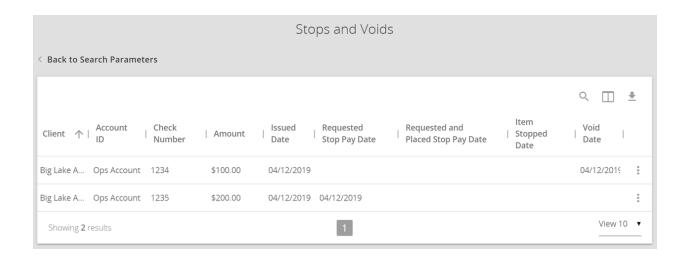

Client/Account ID—the nickname or description that identifies this account to the customer.
 This Client/Account ID is displayed in place of the account number on pages within the system and in emails generated by the system.

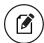

**Note:** The label used for this field (typically Client ID or Account ID) throughout the system is defined by the FI.

- Check Number—the check number of this item.
- Check Amount—the amount of the check that has been presented for payment.
- Issued Payee—the issued payee name for this check.
- Issued Date—this is the date the check was issued.
- Requested Stop Pay Date—if the request originated from a source other than this system, this column is blank. Otherwise, this represents the date the request was submitted.
- Requested and Placed Stop Pay Date—the date the stop payment was applied (setup).
- Item Stopped Date—the date the item was stopped.
- **Void Date**—the date the check was voided. Note: If an (A) is listed after the void date, the item was automatically voided.

| 09/28/2012 | Issued   |
|------------|----------|
| 09/23/2011 | Void (A) |
| 09/23/2011 | Void (A) |

- Input Date—the date the check was input into the system.
- Notes—any additional notes associated with the item.

# **Exception Items**

The Exception Items report allows the user to generate a report of items that were flagged as exception items. Optionally select items that meet specific criteria. Criteria can include:

- exception date
- exception type (ACH, check or both)
- pay/return decision
- return reason.

#### Selection page

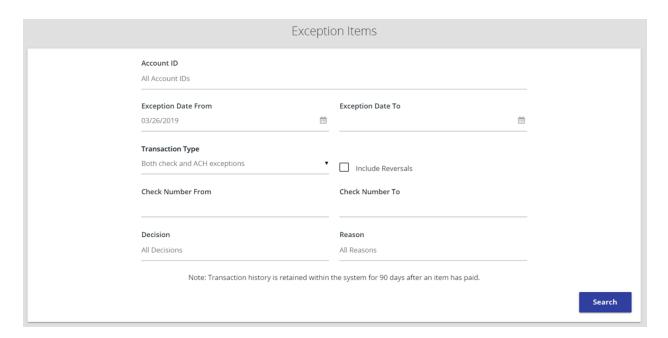

• Client/Account ID—the nickname or description that identifies this account to the customer. This Client/Account ID is displayed in place of the account number on pages within the system and in emails generated by the system.

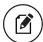

**Note:** The label used for this field (typically Client ID or Account ID) throughout the system is defined by the FI.

- Exception Date From—the beginning posted date used to search for a range of exceptions.
- Transaction Type—the type of transaction the exception item is.
- Check Number From—the ending posted date used to search for a range of exceptions.
- Check Number From—the beginning check number used to search for a range of checks.
- Check Number To—the ending check number used to search for a range of checks.
- **Decision**—specify decisions to search within.
- Reason—specify reasons to search within.

#### Results page

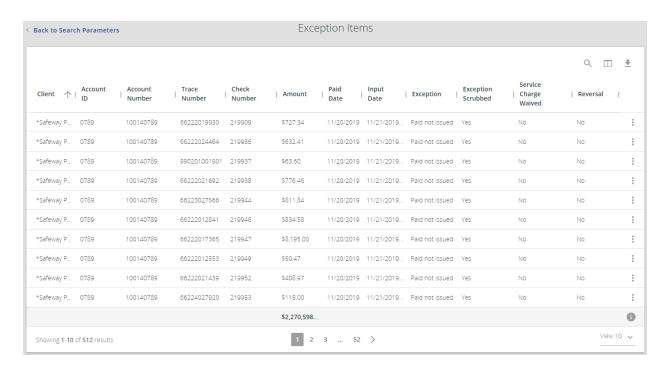

- Account Number—the account number of the originator.
- Trace Number—the trace number uniquely identifies each Entry Detail Record within a batch in an ACH input file.
- Check Number—the check number of the item.
- Amount—the amount of the transaction.
- Issued Payee—the issued payee name for this check.
- Paid Date—the paid date for this check.
- Input Date—the date the issued item was entered into the system.

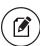

**Note:** The date is followed by (M) if the check was not loaded via an issued file upload, which means it was entered into the system in some other manner. Examples would be a check being manually input by a user, or a paid not issued exception item that is paid.

- Exception—the type of exception for this item.
- Transaction Description—the transaction description.
- **Decision**—the decision for this exception item.
- **Reason**—the reason associated with the exception.
- **Decisioned By**—the user who performed the decision. Transactions that are automatically decisioned by the issued check file display as **<username>** (via issued check file).

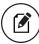

**Note:** Client users do not see the user name of FI users. Instead, they only see **(via issued check file)**.

- Exception Scrubbed—indicates whether the exception was scrubbed.
- Service Charge Waived—indicates whether the service charge was waived.
- Reversal—indicates whether the exception was a reversal.

# Correction Report

The Correction Report lists the items that have been corrected by the FI. These are items that have posted incorrectly, usually due to encoding errors such as check number blank, zero or incorrect, and amount mismatches.

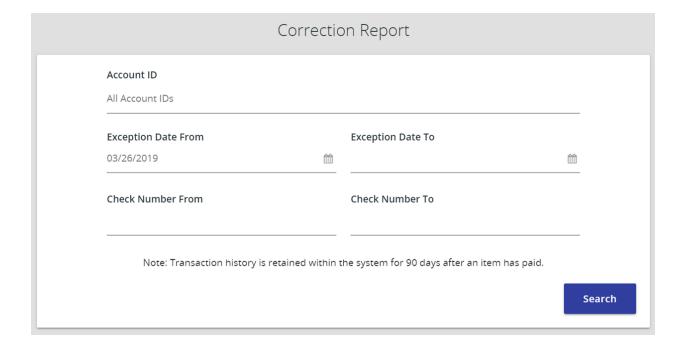

• Client/Account ID—the nickname or description that identifies this account to the customer. This Client/Account ID is displayed in place of the account number on pages within the system and in emails generated by the system.

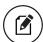

**Note:** The label used for this field (typically Client ID or Account ID) throughout the system is defined by the FI.

- Exception Date From—the beginning posted date used to search for a range of exceptions.
- Exception Date To—the ending posted date used to search for a range of exceptions.
- Check Number From—the beginning check number used to search for a range of checks.
- Check Number To—the ending check number used to search for a range of checks.

### Results page

You can perform the following actions on this page:

- Drag a column header to reorder.
- Select search ( $^{\bigcirc}$ ) to filter and search all results or select a specific column to search within.
- Select columns ( $\square$ ) to select or remove columns from the report.
- Select export ( ) to export the search results to a Microsoft Excel or PDF file.

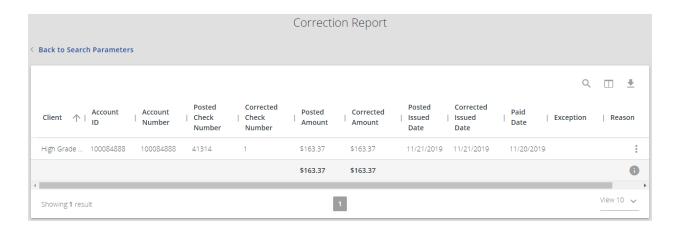

- Account Number—the account number associated with the correction.
- Posted Check Number—the check number that was originally posted.
- Corrected Check Number—the corrected check number.
- Posted Amount—the amount of the check that has been presented for payment.
- Corrected Amount—the amount of the corrected item.
- Posted Issued Date—the original date the check was issued.
- Corrected Issued Date—the corrected check issued date.
- Paid Date—the paid date for this check.
- Exception—the type of exception for this item.
- Reason—the reason this item was corrected.
- Notes—any notes associated with the correction.

### Stale Dated Checks

The Stale Dated Checks report allows the user to create a report of stale dated checks. A check is considered stale dated based upon the **Stale Dated Check Days** defined in the **Retention Settings** tab of the System Setup page. Select items by issued date, input date, as of date, or issued payee.

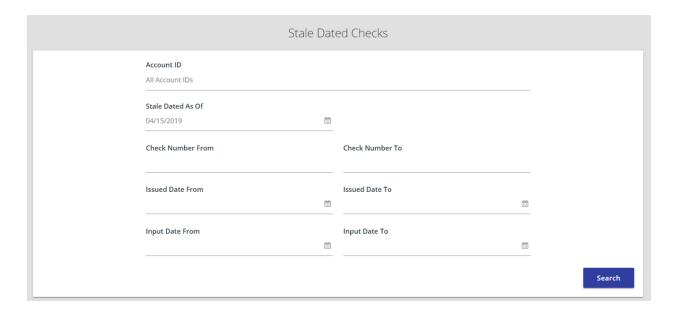

• Client/Account ID—the nickname or description that identifies this account to the customer. This Client/Account ID is displayed in place of the account number on pages within the system and in emails generated by the system.

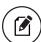

**Note:** The label used for this field (typically Client ID or Account ID) throughout the system is defined by the FI.

- Stale Dated As Of—to create a report of stale dated checks "as of" a specific date in the past, enter a date in this field.
- Check Number From—the beginning check number used to search for a range of checks.
- Check Number To—the ending check number used to search for a range of checks.
- Issued Date From—the beginning issued date used to search for a range of checks.
- Issued Date To—the ending issued date used to search for a range of checks.

• Input Date—the date the issued item was entered into the system.

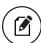

**Note:** The date is followed by **(M)** if the check was not loaded via an issued file upload, which means it was entered into the system in some other manner. Examples would be a check being manually input by a user, or a paid not issued exception item that is paid.

## Check Reconciliation Summary

Use the Check Reconciliation Summary report to assist in balancing online account balances with a customer statement. The report displays an activity summary of newly issued checks, paid checks, and stopped/voided checks. The report also provides a total of outstanding checks as of the reconciliation date.

### Selection page

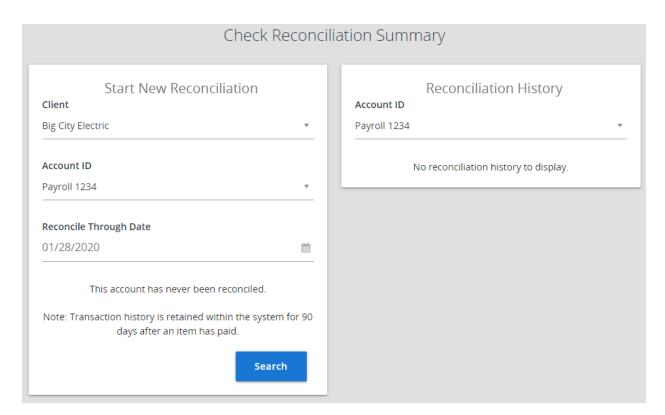

• Client/Account ID—the nickname or description that identifies this account to the customer. This Client/Account ID is displayed in place of the account number on pages within the system and in emails generated by the system.

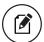

**Note:** The label used for this field (typically Client ID or Account ID) throughout the system is defined by the FI.

Reconcile Through Date—the ending date of the reconciliation period. The beginning date
of the reconciliation period is based upon the last reconciliation performed on the account.
The first time an account is reconciled, all activity in the system up through the Reconcile
Through Date is included.

### Results page

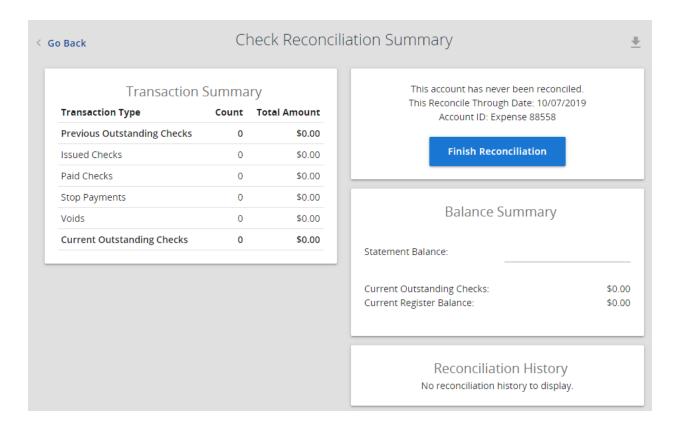

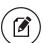

**Note:** Select a link in the **Reconcilement History** section to view previous reconciliation reports that have been performed on this account.

- Show—displays a detailed list of the items for any of the totals listed on the report.
- Finish Reconciliation—reconciles the checks.

## Deposit Reconciliation Summary

The Deposit Reconciliation Summary report is used by clients to verify deposits made to an account. This report allows the client to reconcile a full list of all deposits on an account or to reconcile deposits for each location separately.

### Selection page

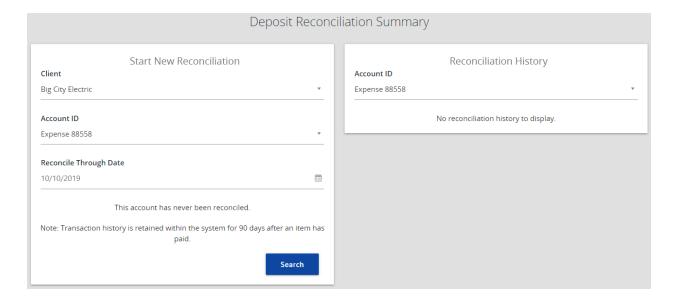

Client/Account ID—the nickname or description that identifies this account to the customer.
 This Client/Account ID is displayed in place of the account number on pages within the system and in emails generated by the system.

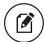

**Note:** The label used for this field (typically Client ID or Account ID) throughout the system is defined by the FI.

Reconcile Through Date—the ending date of the reconciliation period. The beginning date
of the reconciliation period is based upon the last reconciliation performed on the account.
The first time an account is reconciled, all activity in the system up through the Reconcile
Through Date is included.

## Results page

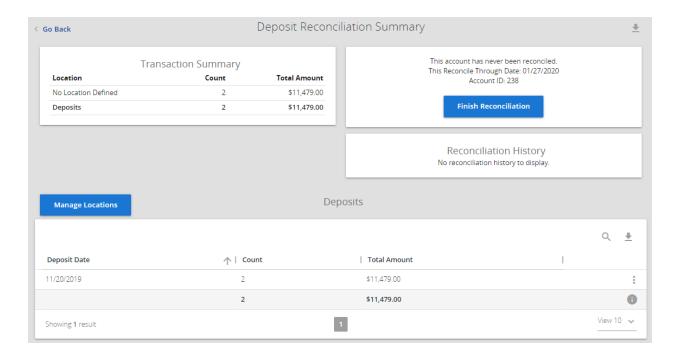

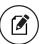

**Note:** Select a link in the **Reconcilement History** section to view previous reconciliation reports that have been performed on this account.

- Location—displays a list of locations if location information is available for this client. The
  location list values are populated based upon the serial number value from the client's
  deposit slips.
- Finish Reconciliation—reconciles the checks.

• Manage Locations—allows the corporate client to deposit by location. When selected, a list of the locations displays with an option to define a description for the location.

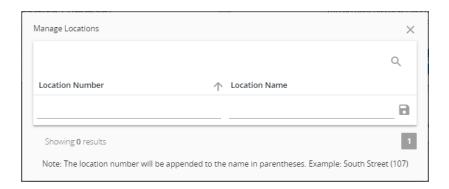

- Location Number—the location the deposit is associated with.
- Location Name—the description of the location.

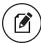

**Note:** The location number is appended to the description in parenthesis. Example: South Street (107).

## Account Reconciliation Summary

Use the Account Reconciliation Summary to assist in balancing online account balances with a customer statement. The report displays an activity summary with the following:

- newly issued checks
- paid checks
- stopped checks
- voided checks
- ACH debits and credits
- miscellaneous debits and credits
- deposits
- service charges
- paid interest
- taxes/withholding

The report also provides a total of outstanding checks and the check register balance as of reconciliation date.

### Selection page

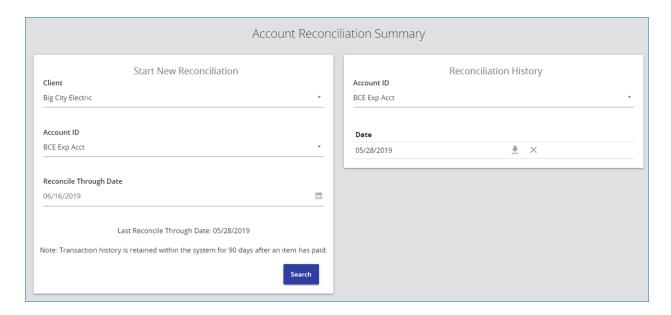

Client/Account ID—the nickname or description that identifies this account to the customer.
 This Client/Account ID is displayed in place of the account number on pages within the system and in emails generated by the system.

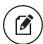

**Note:** The label used for this field (typically Client ID or Account ID) throughout the system is defined by the FI.

Reconcile Through Date—the ending date of the reconciliation period. The beginning date
of the reconciliation period is based upon the last reconciliation performed on the account.
The first time an account is reconciled, all activity up until the Reconcile Through Date will
be included.

### Results page

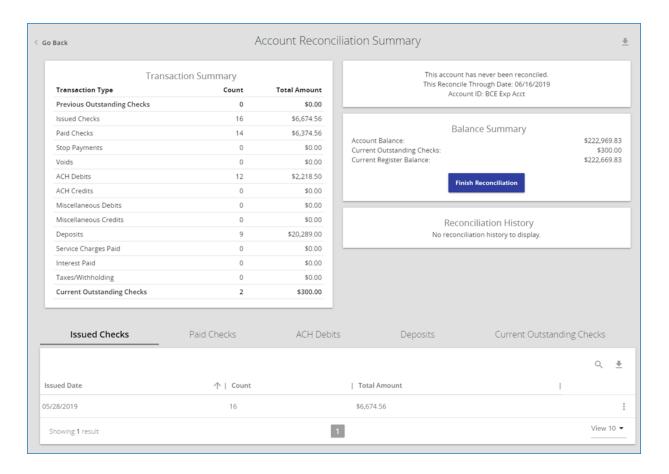

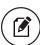

**Note:** Select a link in the **Reconcilement History** section to view previous reconciliation reports that have been performed on this account.

- Show—displays a detailed list of the items for any of the totals listed on the report.
- Finish Reconciliation—reconciles the checks.

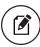

**Note:** Items that have already been reconciled using the Check Reconciliation or Deposit Reconciliation pages are not included in the Account Reconciliation statement.

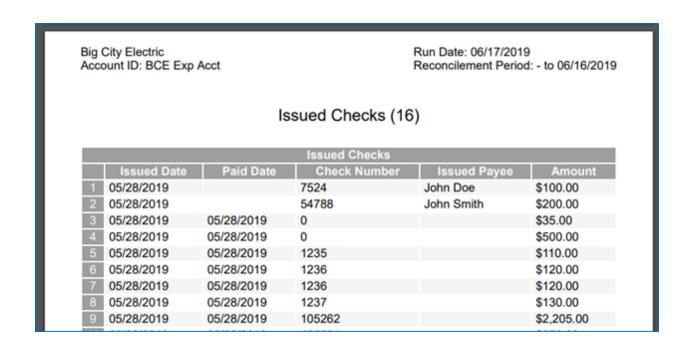

After selecting **Download** in the Reconcilement History, an Account Reconciliation Report displays with all items that were reconciled on the report.

## Incoming ACH Originator Report

The Incoming ACH Originator Report displays for FI users all returns and NOCs from the daily processing. Client users that have one or more ACH-originated company IDs included on the ACH Report Type Setup page can view their returns and NOCs within the report, enabling FIs and their corporate clients to view the individual NOC and return transaction information for all ACH-originated company ID(s).

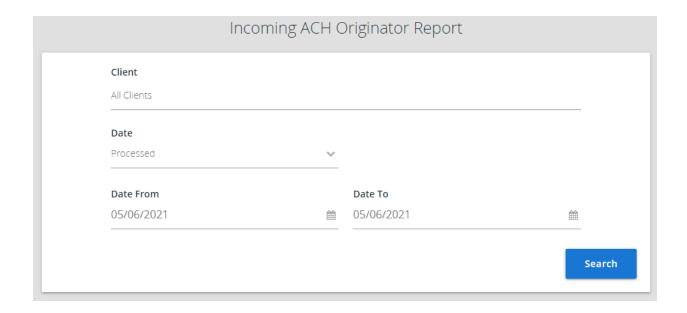

- Client—the name of the client.
- Date—specifies whether to search by processed date (default) or effective date.
- Date From—the date from which to start the search. By default, the date is today's date.
- Date To—the date from which to end the search. By default, the date is today's date.

Select **Search** after setting your search options to display the results. You can perform the following actions on the Incoming ACH Originator Report page:

- Drag a column header to reorder.
- Select search ( $^{\bigcirc}$ ) to filter and search all results or select a specific column to search within.
- Select columns (  $\square$  ) to select or remove columns from the report.
- Select export ( ) to export the search results to a Microsoft Excel or PDF file.

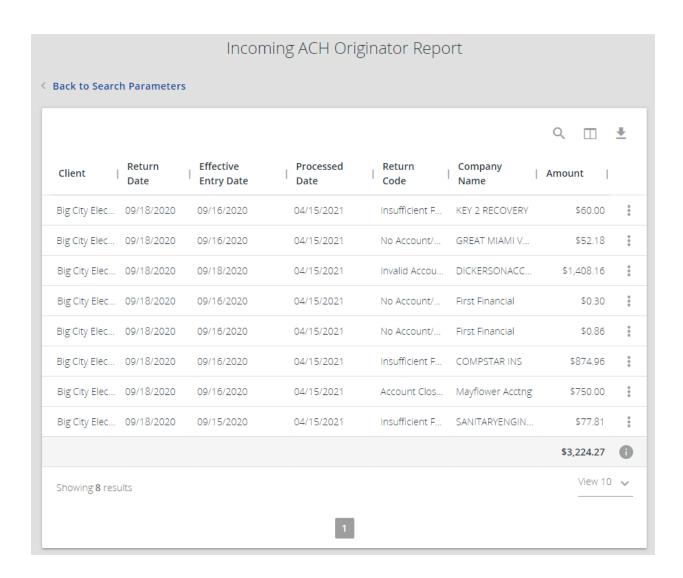

- Client—the name of the FI client.
- Return Date—the date the transaction was returned.
- Effective Entry Date—the date specified by the originator on which it intends to settle a batch of entries.
- Processed Date—the date the transactions were inputted
- **Return Code**—a standard code used by an ACH Operator or RDFI to describe the reason for returning an entry.
- Company Name—the name of the originator.
- Amount—the amount of the transaction.

- Company ID—the company ID associated with the transaction.
- Receiver Name—the individual or company name of the receiver.
- Receiver Account Number—the account number of the receiver.
- Corrected Data—the corrected data from the notification of change addenda record.
- Client/Account ID—the nickname or description that identifies this account to the customer.
   This Client/Account ID is displayed in place of the account number on pages within the system and in emails generated by the system.

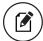

**Note:** The label used for this field (typically Client ID or Account ID) throughout the system is defined by the FI.

- Company Entry Description—a value set by the originator to provide a description of the purpose of the entry.
- Receiver DFI ID—the routing number of the RDFI.
- Originating DFI ID—the routing number of the ODFI.
- Tran Code—the type debit or credit entry.
- ID Number—the accounting number by which the receiver is known to the originator.
- Trace Number—a unique ID to identify each Entry Detail Record within a batch in an ACH input file.
- **SEC Code**—a three-character code used to identify various types of entries.

## Payee Match Report

The Payee Match Report page generates an online report using dynamic selection criteria. Select items by issued date, paid date, check number or issued payee name. This report is only available if the Positive Pay Payee Match module has been licensed.

## Selection page

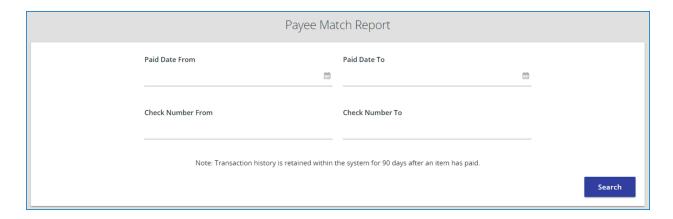

### Results page

You can perform the following actions on this page:

- Drag a column header to reorder.
- Select search ( $^{\mathbb{Q}}$ ) to filter and search all results or select a specific column to search within.
- Select columns ( $\square$ ) to select or remove columns from the report.
- Select export ( ) to export the search results to a Microsoft Excel or PDF file.

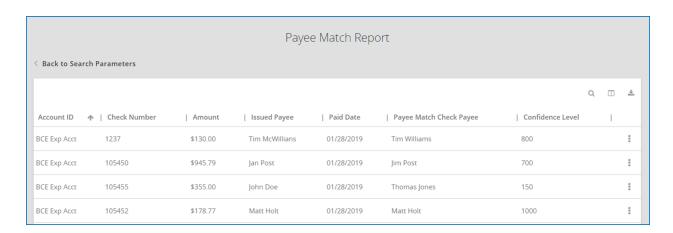

• Client/Account ID—the nickname or description that identifies this account to the customer. This Client/Account ID is displayed in place of the account number on pages within the system and in emails generated by the system.

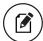

**Note:** The label used for this field (typically Client ID or Account ID) throughout the system is defined by the FI.

- Account Number—the account number associated with the transaction.
- Check Number—the check number of this item.
- Amount—the amount of the check that has been presented for payment.
- Issued Payee—the issued payee name for this check.
- Paid Date—the posting date of the check.
- Payee Match Check Payee—the name that was read from the check image for this check.
- Confidence Level—the level of confidence that the payee match process returned for this check. The level will fall between 0 (no confidence) and 1000 (perfect score). The confidence level will show as blank if there was no image found during the payee match process.
- Issued Date—the date the check was issued.

## **System Reports**

Use the System Reports section of the menu to view reports on system activity.

## Security Templates

Use the Security Templates page to define and view security templates for Positive Pay. A security template consists of a list of menu options that are available to all users assigned to the template. A separate security template must be defined for each unique set of menu options assigned to a user or group of users. Corporate clients are assigned a default security template by the FI.

You can perform the following actions on this page:

- Drag a column header to reorder.
- Select search ( $^{\bigcirc}$ ) to filter and search all results or select a specific column to search within.
- Select columns ( $\square$ ) to select or remove columns from the report.
- Select export ( ) to export the search results to a Microsoft Excel or PDF file.

• Select options ( ) > Add action to multiple templates to add a security template action to multiple templates.

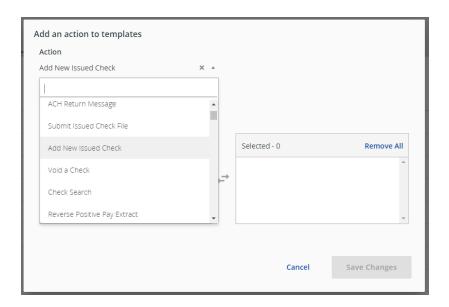

• Select options ( • ) > Remove action from multiple templates to remove a security template action from multiple templates.

Available templates to modify depend on the action selected and the security level of the user. For example, if you select to add an action that a template already includes, it does not appear in the list. Client users with the **Allow user to add/edit Security Templates** option enabled in the **Security Settings** tab can only add and remove security template actions for templates associated with their client.

Select add ( ) to go to the Add record page to create a new security template. Select the menu options to make available to users assigned this security template.

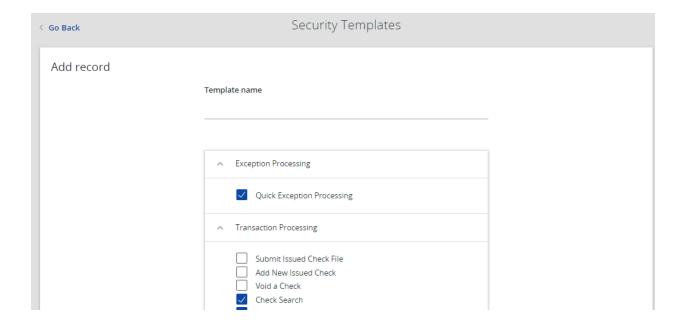

• Template name—specifies the new template name.

You can perform the following actions using the options menu ( • ) on a template row:

- View security template options—displays a filtered list of the security template actions that apply to the selected template.
- Copy record—opens the Add record page to create a new security template based on the options specified in the the selected template.
- Edit record—opens the Add record page to modify options in the selected template.
- **Delete record**—deletes the selected template.

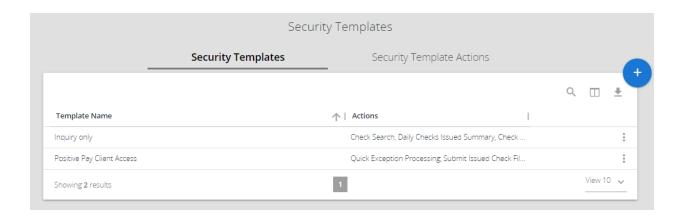

- **Template name**—the security template name.
- Actions—the security template actions assiged to the security template.
- Users with this template—all users assigned to the security template.

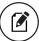

**Note:** Displayed users depend on the security level of the user. For example, client users can only see users associated with their client.

### Security Template Actions tab

The **Security Template Actions** tab lists the menu options that are assigned to each security template.

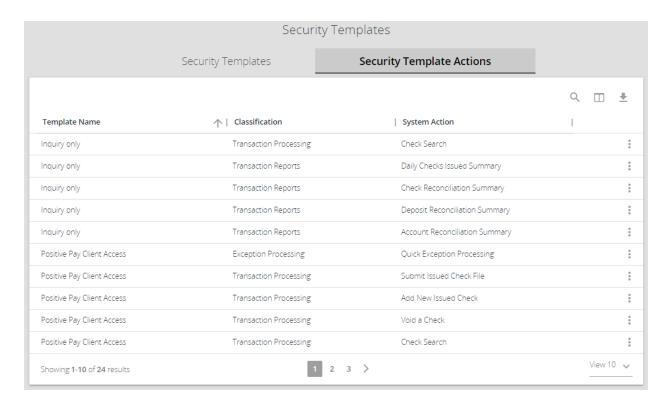

- Template Name—the name of the security template.
- Classification—the selection of the menu that the menu item resides in.
- System Action—the menu item.

### **ACH Authorization Rules**

The ACH Authorization Rules page displays a listing of all pre-authorized rules and allows users with the **Allow user to add/edit ACH Authorization Rules in ACH Authorization Rules** user right to set up, edit, and delete ACH authorization rules. This option is enabled in the **Setup User Rights** section of the User Setup (Client) and User Setup Bank Admins Only pages.

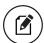

**Note:** This report only displays rules for the accounts that the user has access to.

If an unauthorized ACH item posts to an account, the rules determine whether the item requires a pay/return decision or if the client should simply be alerted by email that unauthorized activity has occurred.

You can perform the following actions on this page:

- Drag a column header to reorder.
- Select search ( $^{\bigcirc}$ ) to filter and search all results or select a specific column to search within.
- Select columns (  $\square$  ) to select or remove columns from the report.
- Select export ( ) to export the search results to a Microsoft Excel or PDF file.
- Select options (\*) > Add rules from an import file to upload ACH authorization rules from an import file or to download a template file to use for creating a new import file. For information about optional and required information in the file, see <u>ACH Authorization</u> <u>Rules import file</u>.

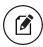

**Note:** This option only displays for FI users that have the **Allow user to use data import** option selected in the **Security Settings** tab on the User Setup Bank Admins Only page.

If you do have the Allow user to add/edit ACH Authorization Rules in ACH Authorization Rules user right enabled, you can perform the following additional actions:

- Select add ( ) to set up a new ACH authorization rule.
- Select options ( ) > Edit record on a row to modify the selected ACH authorization rule.
- Select options ( ) > **Delete record** on a row to delete the selected ACH authorization rule.

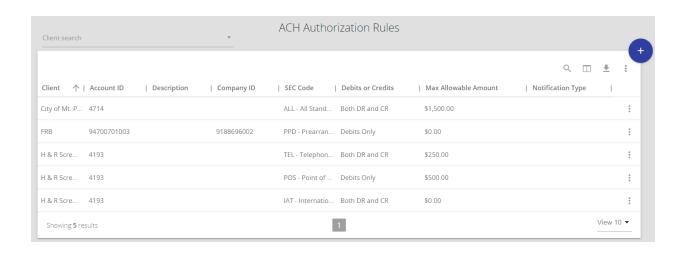

- Client—the name of the client.
- Client/Account ID—the nickname or description that identifies this account to the customer. This Client/Account ID is displayed in place of the account number on pages within the system and in emails generated by the system.

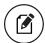

**Note:** The label used for this field (typically Client ID or Account ID) throughout the system is defined by the FI.

- **Description**—the description of the ACH rule.
- Company ID—the originating company ID of the transaction from the ACH file. If the company ID field is left blank, the rule applies to all company IDs.
- SEC Code—a list of ACH standard entry class (SEC) codes. Either a specific SEC code can
  be selected or ALL All Standard Entry Class Codes can be selected to include all SEC
  codes.
- **Debits or Credits**—specify **Debits only**, **Credits only**, or **Both** to define the types of transactions for this rule.
- Max Allowable Amount—the maximum allowed amount for this type of transaction. If the amount is left zero, the maximum amount field is not used during the authorization process.

• **Notification Type**—the method of notifying the client of an unauthorized transactions. The following options are available:

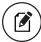

**Note:** The ACH notification type is set at the client level using the **ACH Authorization Rules Notification Type** setting on the Client Setup page.

- Create Exception—any unauthorized ACH transaction becomes an exception that requires a pay or return decision by the client on the Quick Exception Processing page.
- Email Notification Only—the client will receive an email notification of any unauthorized transaction. You can customize the email on the Email/Text Setup page.
- Date Created—the date the rule was created.
- Date Updated—the last date the rule was updated.

### Transaction Filters/Blocks

The Transaction Filters/Blocks page displays a listing of all filters/block rules and allows users with the **Allow user to add/edit Transaction Filters/Blocks** user right to set up, edit, and delete transaction filters and blocks. This option is enabled in the **Setup User Rights** section of the User Setup (Client) and User Setup Bank Admins Only pages.

Transaction filters/blocks are used to define guidelines for monitoring ACH activity and alerting the client if an ACH item posts that matches the monitoring guidelines. An ACH filter/block guideline can include the standard entry class (SEC), transaction code, transaction type (debits and/or credits), and the transaction amount. The client can either simply receive an email alert when an ACH item posts that meets the guidelines established in a filter/block rule or the system can create an exception requiring a pay/return decision.

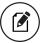

**Note:** This report only displays rules for the accounts that the user has access to.

You can perform the following actions on this page:

- Drag a column header to reorder.
- Select search ( $^{\bigcirc}$ ) to filter and search all results or select a specific column to search within.
- Select columns ( $\square$ ) to select or remove columns from the report.
- Select export ( ) to export the search results to a Microsoft Excel or PDF file.

If you have the **Allow user to add/edit Transaction Filters/Blocks** user right enabled, you can perform the following additional actions:

- Select add ( ) to create a new transaction filter/block rule.
- Select options ( ) > Edit record on a row to modify the selected transaction filter/block rule.
- Select options ( ) > **Delete record** on a row to delete the selected transaction filter/block rule.

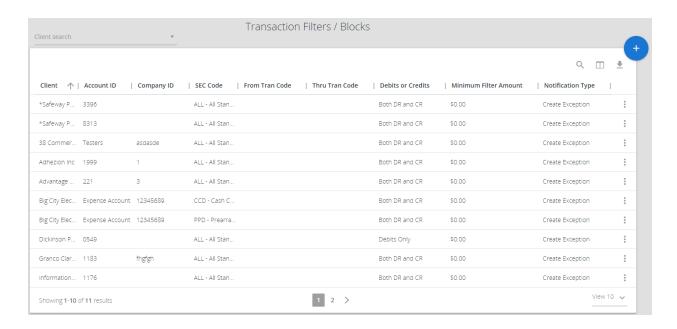

• Client—the name of the client.

• Client/Account ID—the nickname or description that identifies this account to the customer. This Client/Account ID is displayed in place of the account number on pages within the system and in emails generated by the system.

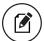

**Note:** The label used for this field (typically Client ID or Account ID) throughout the system is defined by the FI.

- Company ID—the originating company ID of the transaction from the ACH file. If the field is left blank, the filter will not be used.
- SEC Code—the ACH SEC code(s) pertaining used for this rule. Either a specific SEC code
  can be selected or ALL All Standard Entry Class Codes can be selected to include all SEC
  codes.
- From Tran Code—the starting transaction code for this filter. If the ACH SEC Code is not available from the DDA system, you can use this field in place of an SEC code to identify the type of transaction.
- Thru Tran Code—the ending transaction code for this filter. If the ACH SEC Code is not
  available from the DDA system, you can use this field in place of an SEC code to identify the
  type of transaction.
- **Debits or Credits**—displays whether the filter pertains to debits only, credits only, or both debits and credits.
- Minimum Filter Amount—the minimum transaction amount for this filter. Transactions must have an amount greater than or equal to this amount for this filter to apply. Any transaction that exceeds the minimum filter amount will activate the notification type defined for the rule. If the minimum filter amount is blank or zero, the transaction amount will not be used.
- Notification Type—the method of notifying the client of an unauthorized transactions. The following options are available:
  - **Create Exception**—any transaction matching the filter criteria becomes an exception that requires a pay or return decision by the client.
  - Email/Text Notification Only—the client will receive an email and/or text notification
    of any transaction matching the criteria in this filter. You can customize the content of
    the email and text messages on the Email/Text Setup page.
- Date Created—the date the filter criteria was created
- Date Updated—the date the filter criteria was last modified.

## Issued Check Processing Log

The Issued Check File Processing Log displays a list of all issued check files that have been electronically submitted using the Positive Pay web interface.

### Selection page

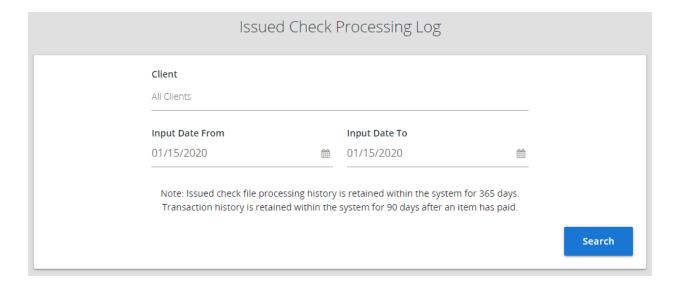

Optionally choose specific clients to be included in the report. By default, all assigned clients are included in the report.

### Results page

You can perform the following actions on this page:

- Drag a column header to reorder.
- Select search ( $^{\mathbb{Q}}$ ) to filter and search all results or select a specific column to search within.
- Select columns ( $\square$ ) to select or remove columns from the report.
- Select export ( ) to export the search results to a Microsoft Excel or PDF file.

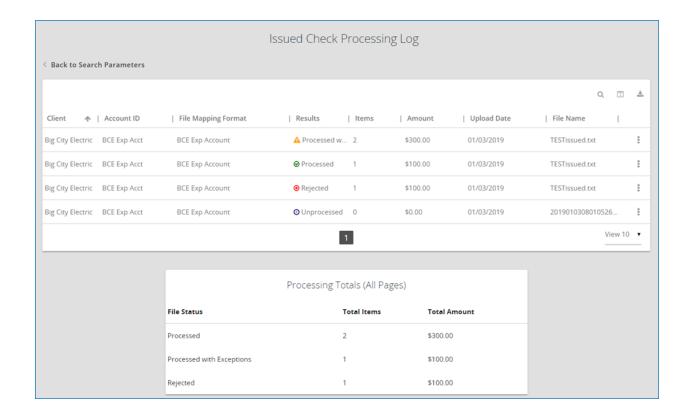

- Client—the client's name.
- Client/Account ID—the nickname or description that identifies this account to the customer.
   This Client/Account ID is displayed in place of the account number on pages within the system and in emails generated by the system.

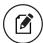

**Note:** The label used for this field (typically Client ID or Account ID) throughout the system is defined by the FI.

- File Mapping Format—the file processing type associated with this upload.
- Status—the results column from the Issued Check File Processing Log will display one of the following processing statuses:
  - Unprocessed—the file has been uploaded but has not yet been processed.
  - **Processed**—the file was processed successfully.
  - Processed with Exceptions—the file was processed successfully, but duplicate checks were not loaded.

- **Rejected**—the file was rejected due to one of the following reasons:
  - A mismatch between the number of items/amount entered on the page and the number of items/amount contained in the file.
  - The file format did not match the format selected.
- Items—the number of items in the file.
- Amount—the total amount in the file.
- Input Date—the date the file was uploaded.
- User—the user that uploaded the issued check file.
- File Name—the name of the issued check file uploaded into the system.
- View File—specific users can be given the ability to download the issued check file that was uploaded by the customer. For those users, a View File link appears. When selected, the user has the option to save or view the file. The option to give this ability to users is done on either the User Setup (Client) or User Setup (Bank Admins Only) pages. Depending on your configuration, the View File link may not appear for all issued check files.

# System Administration

Use the system administration section of the menu to set up file mapping.

## File Mapping

The File Mapping function allows the FI user to define the file formats for issued check files. This is done by selecting a file, then mapping the data elements within the file. You can perform the following actions on this page:

- Select Add New to create a new file mapping format from scratch.
- Select Copy to create a new file mapping from an existing mapping. You can choose to make an exact copy or create a copy with changes..
- Select Edit to modify an existing mapping.

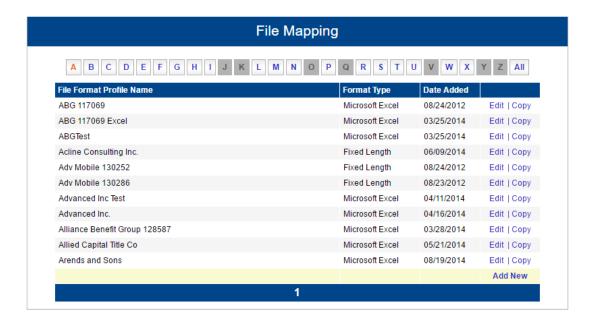

- File Format Profile Name—the name of the file format.
- Format Type—the type of file defined by the format. Types include: Fixed Length, Microsoft Excel, or Delimited.
- Date Added—the date the format was created.

### Define the file structure

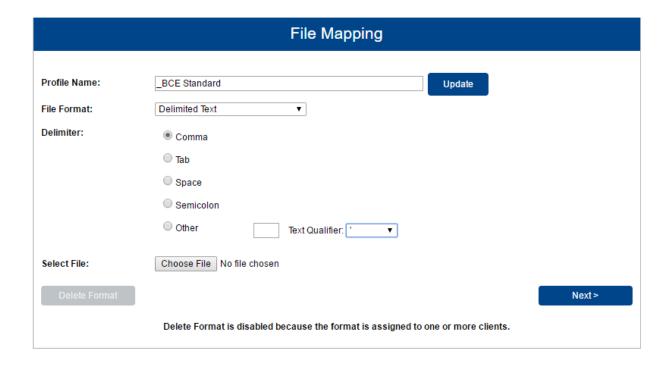

The **Delete Format** button is only enabled on edit if the format is not assigned to a client. The following file formats are available:

- Delimited Text
- Fixed Length File
- Excel

Select **Update** to rename the format.

- **Profile Name**—the name of the data mapping profile being defined. This is the name that is assigned to the client on the Positive Pay Client Setup page.
- **File Format**—specifies whether the issued check file is delimited, fixed length, or a Microsoft Excel file.
- **Delimiter**—the type of delimiter used in the delimited file when **File Format** is set to **Delimited**.

• **Text Qualifier (optional)**—specifies the special character that is used to encase each data element.

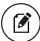

Note: All files do not use text qualifiers and this is an optional field.

• Select File—choose the file to map.

Select **Next** to continue setting up the file mapping.

- For Delimited Text and Microsoft Excel formats, see Delimited and Excel Formats.
- For **Fixed Length File** format, see <u>Fixed Length Formats</u>.

#### Delimited and Excel Formats

The top portion of the page shows the first few lines of your file to help with configuration.

|   | Column 1                                       | Column 2    | Column 3 | Column<br>4 | Column 5         | Column<br>6 | Column<br>7 |
|---|------------------------------------------------|-------------|----------|-------------|------------------|-------------|-------------|
| 1 | Test fille                                     |             |          |             |                  |             |             |
| 2 | Excel file for mapping client issue check file |             |          |             |                  |             |             |
| 3 | check#                                         | payee       | date     | account     | notes            | Code        | amount      |
| 4 | 123                                            | Trash, Inc. | 2/4/2016 | 12345       | trash<br>removal | RFV         | 43.14       |
| 5 | 124                                            | IGA         | 2/5/2016 | 12345       |                  | RFV         | 21.02       |
| 6 | 125                                            | ABC Corp    | 2/6/2016 | 12345       |                  | RFV         | 30          |

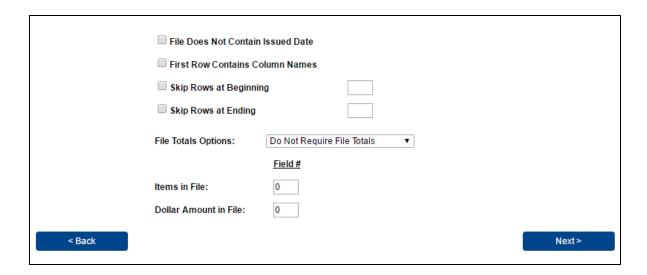

- File Does Not Contain Issued Date—enable this option if the issued check file does not contain an issued date within the file. When enabled, the user is required to enter an issued date when the file is uploaded.
- First Row Contains Column Names—enable this option if the first row of the file is used for column names. When checked, the first row data is displayed above.
- **Skip Rows at Beginning**—specifies the number of rows at the beginning of the file that will be ignored. This feature is applicable for files that contain header information.
- **Skip Rows at Ending**—specifies the number of rows at the end of the file that will be ignored. This feature is applicable for files that contain trailer information.
- File Totals Options—there are three file totals options in the system:
  - Require File Totals—the client will be asked for the number of items and file totals when they upload the issued check.
  - Obtain Totals from File—the number of items and total amount are listed in the file.
  - Do Not Require File Totals—file totals are not required.
- Items in File—the field that the number of items in the file may be located.

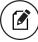

Note: This is only required if the Obtain Totals from File option is selected.

• Dollar Amount in File—the field that the file totals may be located.

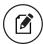

Note: This is only required if the Obtain Totals from File option is selected.

Select **Next** to configure additional mapping options.

|   | Туре | CheckNumber | IssuedDate | Amount  | Payee            |  |
|---|------|-------------|------------|---------|------------------|--|
| 1 | I    | 10001       | 5/28/2013  | 333.78  | Pizza Hut        |  |
| 2 | I    | 10002       | 5/28/2013  | 54.76   | Gas Plus         |  |
| 3 | I    | 10003       | 5/28/2013  | 345.33  | Hertz            |  |
| 4 | I    | 10004       | 5/28/2013  | 1008.7  | John Q. Employee |  |
| 5 | V    | 10005       | 5/28/2013  | -320.56 | Tanning Zone     |  |
| 6 |      |             | 5          | 2063.13 |                  |  |

If **First Row Contains Column Names** is enabled, the data in the first row will be displayed as shown in the example above.

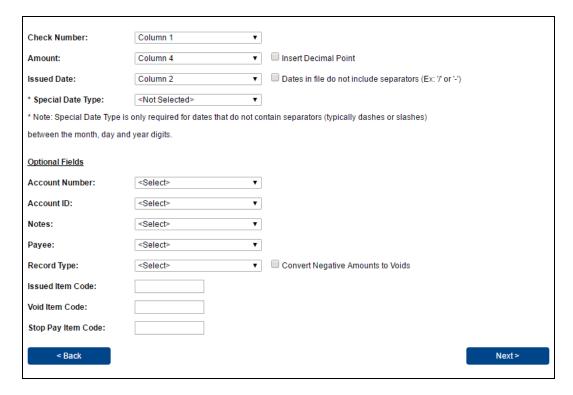

- Check Number—select the source field for the check number in the file.
- Amount—the field in the file that contains the issued check amount.
- Insert Decimal Point—enable this option only for a check amount (in the issued check file) that does not contain a decimal (for example, \$124.50 is in the file as 12450)
- Issued Date—the field is in the file that contains the issued date.

- Special Date Type—only required for dates that do not contain separators between the
  month, day, and year digits. (For example, 08202010 would need the MMDDYYYY special
  date type.) If the issued date does not contain separators, check the Date in the file do not
  include separators box and select the appropriate date format from the Special Date Type
  dropdown.
- Account Number—the field in the file that contains the account number.

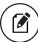

**Note:** Mapping the account number will allow customers to upload one issued check file containing checks for multiple accounts.

• Client/Account ID—the field in the file that contains the Client/Account ID.

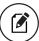

**Note:** Mapping this field will allow customers to upload one issued check file containing checks for multiple accounts.

- Notes—the field in the file that contains the notes for the issued item.
- Payee—the field in the issued check file that contains the payee information.

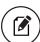

**Note:** This field is required if the account is verifying payee information (only available if the Payee Match module has been licensed).

• **Record Type**—the field in the issued check file that contains the record type.

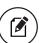

**Note:** The three types that may be mapped in the file are: Issued, Void, and Stop Pay Item Codes.

• Convert Negative Amounts to Voids—enable this option to convert negative dollar amounts to voided items.

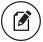

Note: When option is selected, the other record type fields are not enabled.

Select **Next** to show the summary page and verify the settings.

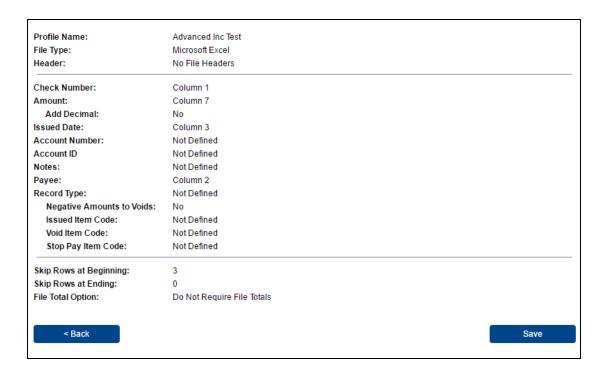

Select Save to save the file mapping profile.

### Fixed Length Formats

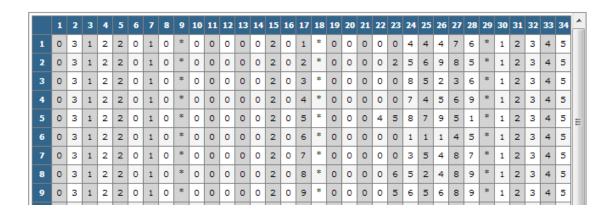

The data in the file is displayed on the top of the page. For fixed length files, the position is displayed as the header.

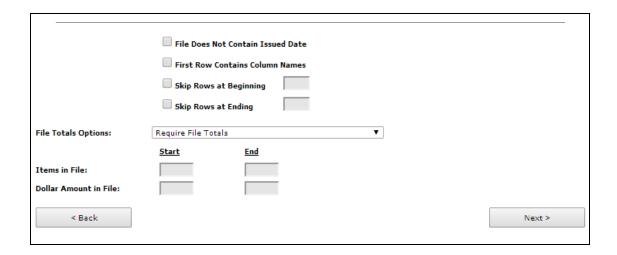

- File Does Not Contain Issued Date—enable this option if the issued check file does not
  contain an issued date within the file. When checked, the user will be required to enter an
  issued date when the file is uploaded.
- First Row Contains Column Names—enable this option if the first row of the file is used for column names. When checked, the first row data is displayed directly above.
- **Skip Rows at Beginning**—defines the number of rows at the beginning of the file that will be ignored. This feature is applicable for files that contain header information.
- **Skip Rows at Ending**—defines the number of rows at the end of the file that will be ignored. This feature is applicable for files that contain trailer information.
- File Totals Options—there are three file totals options in the system:
  - **Require File Totals**—the client will be asked for the number of items and file totals when they upload the issued check.
  - Obtain Totals from File—the number of items and total amount are listed in the file.
  - Do Not Require File Totals—file totals are not required.
- Items in File—the starting and ending position of the number of items in the file.

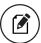

**Note:** This is only required if the **Obtain Totals from File** option is selected.

Dollar Amount in File—the starting and ending position of the file totals in the file.

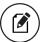

**Note:** This is only required if the **Obtain Totals from File** option is selected.

Select **Next** to continue setting up the file mapping.

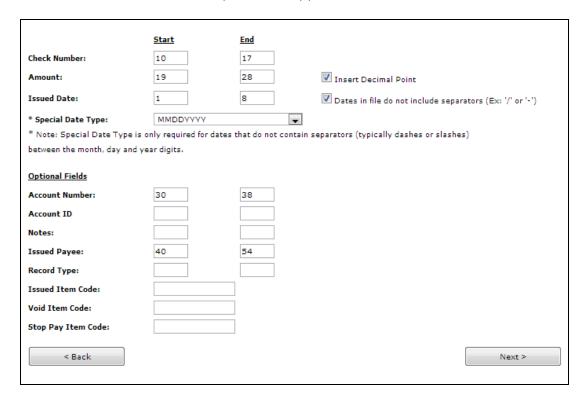

- Check Number—the starting and ending position in the issued check file that contains the check number.
- Amount—the starting and ending position in the file that contains the issued check amount.
- Insert Decimal Point—enable this option only for a check amount (in the issued check file) that does not contain a decimal (for example, \$124.50 is in the file as 12450).
- Issued Date—the starting and ending position in the file that contains the issued date.
- Special Date Type—the special date type is only required for dates that do not contain separators between the month, day and year digits. (For example, 08202010 would need the MMDDYYYY special date type.)
- Account Number—the starting and ending position in the file that contains the account number.

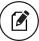

**Note:** Mapping the account number will allow customers to upload one issued check file containing checks for multiple accounts.

 Client/Account ID—the starting and ending position in the file that contains the Client/Account ID.

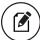

**Note:** Mapping the Client/Account ID will allow customers to upload one issued check file containing checks for multiple accounts.

- **Notes**—the starting and ending position in the file that contains the notes for the issued item.
- Payee—the starting and ending position in the issued check file that contains the payee information.

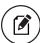

**Note:** Payee is required if the account is verifying issued payee (only available if the Payee Match module has been licensed).

• **Record Type**—the starting and ending position in the issued check file that contains the record type.

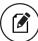

**Note:** The three code types that may be mapped in the file are: Issued, Void and Stop Pay Item Codes.

Select Next to show the summary page and verify the settings.

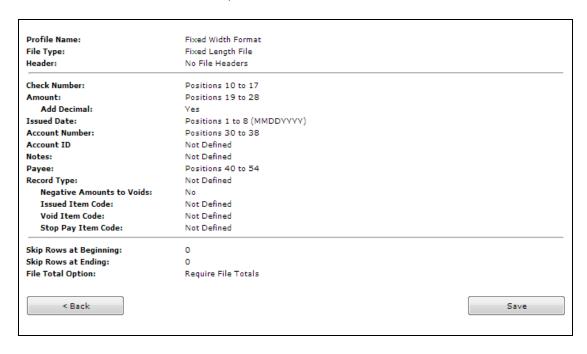

Select **Save** to save the file mapping profile.

# **General Items**

Use the General Items section of the menu for user setup and management activities.

# User Setup (Client)

The User Setup (Client) page is used by the client administrator to manage their users.

## Contact Information tab

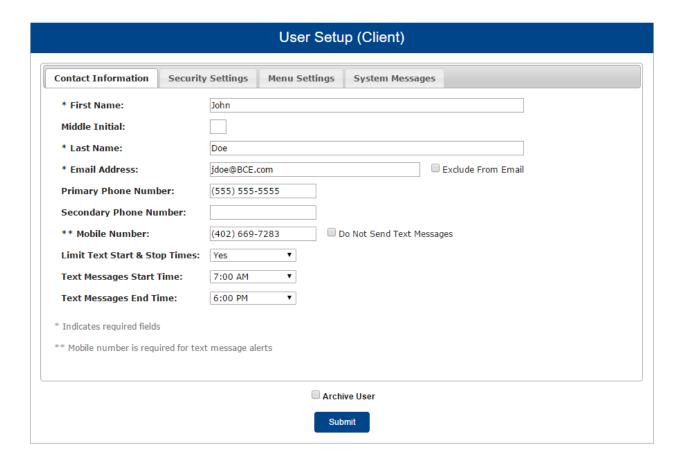

- First Name / Middle Initial / Last Name—the name of the user.
- Email Address—the email address used to send system-generated email messages to this user.

- Exclude From Email—when selected, the user does not receive any email messages. If cleared, the user receives email messages based upon the email selections on the System Messages tab.
- Primary Phone Number—the primary phone number.
- Secondary Phone Number—the secondary phone number for the user.
- Mobile Phone Number—the mobile phone number for the user. The mobile number is used if the client has selected to receive text alerts. Text alerts are only available to FIs that have licensed the Positive Pay Text Messaging Module.
- Do Not Send Text Messages—when selected, the user does not receive any text messages.
   When cleared, the user receives text messages based upon the text selections checked on the System Messages tab.
- Limit Text Start & Stop Times—if set to Yes, the times text messages are sent will be limited to between the start and stop times. If set to No, text messages will be sent whenever one is generated.
- Text Messages Start Time—the time of day that the system starts sending text messages.
- Text Messages End Time—the time of day that the system stops sending text messages.

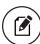

**Note:** If both the start and end times are set for the same time, the system sends text messages whenever one is generated.

• Archive User—when selected, the user is no longer active and is not allowed to log in to the system.

# Security Settings tab

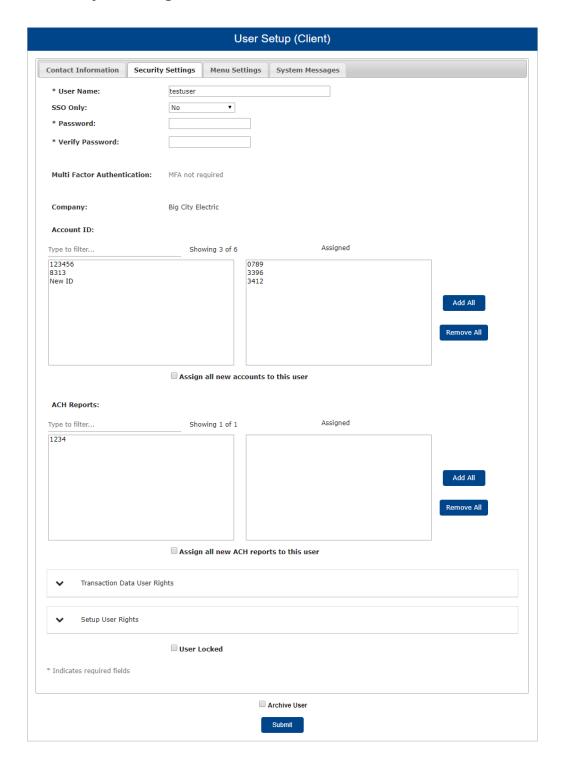

- User Name—the login name for the user.
- SSO Only—enable users to make the Password and Verify Password fields not required for User Setup (Client). This is an optional feature that has to be enabled.
- Password / Verify Password—the login password for the user. The password and verify password must match in order to set or change the user's password.
  - The system automatically requires all new users to change their password on the first login.
  - The password definition rules (minimum length and mixed character requirements) are defined by the FI.
- Multi Factor Authentication—displays the multi-factor authentication (MFA) status of the
  user.
  - Reset Authentication—select to reset the user's MFA status, requiring them to reconnect their device to their Positive Pay profile.

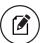

**Note:** This option only appears when the user is assigned to a security template that requires MFA.

• Client/Account ID—the Client/Account ID is the number or description that identifies a specific account. The Client/Account ID is the nickname or description that identifies this account to the customer. This Client/Account ID is displayed in place of the account number on pages within the system and in emails generated by the system.

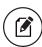

**Note:** The label used for this field (typically Client ID or Account ID) throughout the system is defined by the FI. All accounts that are assigned to the client will be displayed in the **Available** column. To enable the user to access an account, move the account to the **Assigned** column by either clicking on the Client/Account ID or selecting **Add All**.

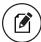

**Note:** Using the Client/Account ID in email communication and on all pages is a security precaution.

- Assign all new accounts to this user—if selected, this user is automatically granted access to any new accounts added to the system for their client.
- ACH Reports—the ACH Reports section lists the ACH reporting files that have been defined for the client by the FI.
  - To enable a user to view/download a report, select the name under the Available column to move it to the Assigned column, or select Add All.
  - To notify the user each time a new report is available, select ACH Reporting System
     New File Notification in the Email Types section. The system automatically prompts
     users to change their passwords based upon the password expiration days defined by
     the FI.

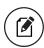

- Assign all new ACH reports to this user—if this box is selected, this user is automatically granted access to any new ACH reports added to the system for their client.
- User Locked—this checkbox determines if the user is locked out of the system. The user is automatically locked out of the system if the user exceeds the number of failed password attempts. To unlock a user, uncheck this box.

### Transaction Data User Rights section

- Allow user to add/edit transactions—if selected, the user can add and edit transactions such as voiding items and adding issued checks.
- **Dual Approver of Issued Items**—displays the current approver status for issued items.

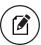

**Note:** This setting is only available if the client is set up for dual approval of issued items on the Client Setup page.

The following options are available:

- Not an approver
- Dual approver, cannot approve self
- Dual approver, can approve self

 Dual Approver of Exception Decisions—displays the current approver status for exception processing.

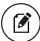

**Note:** This setting is only available if the client is set up for dual approval for exceptions on the Client Setup page.

The following options are available:

- Not an approver
- o Dual approver, cannot approve self
- o Dual approver, can approve self
- Allow user to delete transactions—if selected, the user can delete transactions from the system. Transactions can be deleted by clicking on the delete button while viewing transaction details.
- Allow user to download issued check files—if selected, the user can download issued check files from the Issued Check Processing Log page.
- Check Exception Type—specifies user permissions for check exceptions. The following options are available:
  - Cannot view exceptions or make decisions
  - Can view exceptions
  - Can view exceptions and make decisions
- ACH Exception Type—specifies user permissions for ACH exceptions. The following options are available:
  - Cannot view exceptions or make decisions
  - Can view exceptions
  - Can view exceptions and make decisions

### Setup User Rights section

Allow user to add ACH Authorization Rules in Quick Exception Processing—if selected, the
user can add an ACH authorization rule in the quick exception processing page when there
is an ACH authorization exception. For more information, see "Quick Exception
Processing."

- Allow user to add/edit ACH Authorization Rules in ACH Authorization Rules—if selected, the user can set up, edit, and delete ACH authorization rules on the ACH Authorization Rules page.
- Allow user to add/edit Transaction Filters/Blocks—if selected, the user can set up, edit, and delete ACH filter/block rules on the Transaction Filters/Blocks page.
- Allow user to add/edit Security Templates—if selected, the user can add and modify security templates.
- Allow user to add/edit ACH Reports—if selected, the user can set up, edit, and delete ACH reports on the ACH Report Types page.

## Menu Settings tab

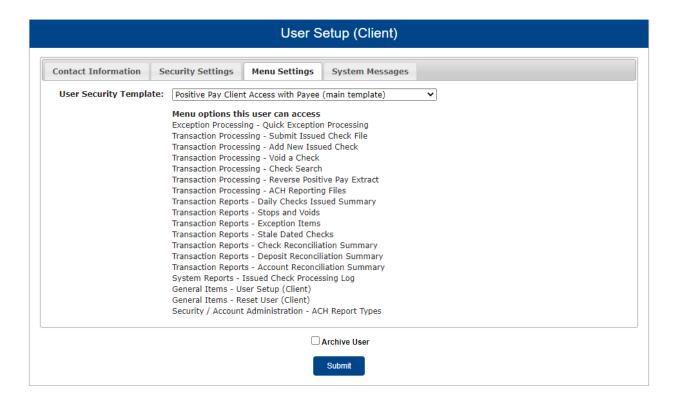

• User Security Template—specifies the security template associated with the client user.

New clients are assigned the default template specified on the Client Setup page.

Additional available templates appear in the list.

Users with the Allow user to add/edit Security Templates option enabled in the Security Settings tab can define a new template based on the default client template by selecting \* Create new template \* from the list.

• Template Name—specifies the new template name.

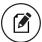

**Note:** This option is only available when creating a new template.

• Menu options this user can access—displays the menu options available to the user based on the currently assigned User Security Template. When you select \* Create new template \*, you can remove menu options from the default template to create a new template:

### Menu options this user can access

- Exception Processing Quick Exception Processing
- Transaction Processing Submit Issued Check File
- Transaction Processing Add New Issued Check
- ✓ Transaction Processing Void a Check
- Transaction Processing Check Search
- Transaction Processing Reverse Positive Pay Extract
- ✓ Transaction Processing ACH Reporting Files
- ✓ Transaction Reports Daily Checks Issued Summary
- Transaction Reports Stops and Voids
- Transaction Reports Exception Items
- Transaction Reports Stale Dated Checks
- ✓ Transaction Reports Check Reconciliation Summary
- ✓ Transaction Reports Deposit Reconciliation Summary
- ✓ Transaction Reports Account Reconciliation Summary
- System Reports Issued Check Processing Log
- General Items User Setup (Client)
- General Items Reset User (Client)
- Security / Account Administration ACH Report Types

## System Messages tab

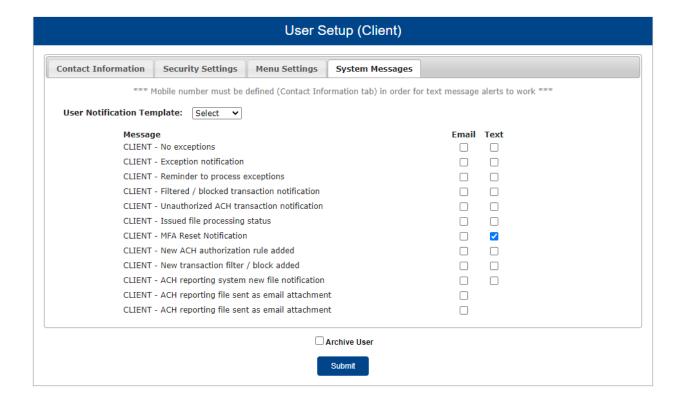

Select the email and text notification types that this user is to receive. Use the **User Notification Template** list to select **All**, **All Email**, **All Text**, or **None**. Text notifications are available only for those Fls that have licensed the Positive Pay Text Messaging Module.

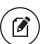

**Note:** FI users can customize the content for email and text messages on the Email/Text Setup page.

The CLIENT - Exception notification and CLIENT - Issued file processing status options opt the user in to all emails of the given type.

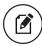

**Note:** If multiple exceptions or issued file processing status notifications occur, all messages with details about each notification are sent in a single email per daily processing.

If you select CLIENT - Issued file processing status, the user receives all of the following messages:

- CLIENT Issued file count/amount mismatch
- CLIENT Issued file loaded successfully
- CLIENT Issued file partially loaded
- CLIENT Issued file processing loaded no items
- CLIENT Issued file rejected

If you select **CLIENT - Exception notification** the user receives all of the following messages:

- CLIENT Exception: Duplicate paid item
- CLIENT Exception: Duplicate paid item with amount mismatch
- CLIENT Exception: Filtered/blocked transaction
- CLIENT Exception: Paid item not issued
- CLIENT Exception: Paid item with amount mismatch
- CLIENT Exception: Paid item with zero check number
- CLIENT Exception: Payee match additional name detected
- CLIENT Exception: Payee match over limit amount
- CLIENT Exception: Payee name mismatch
- CLIENT Exception: Stale dated item paid
- CLIENT Exception: Unauthorized ACH transaction
- CLIENT Exception: Void item paid

## Reset User (Client)

Use the Reset User (Client) page to reset client users.

## Selection page

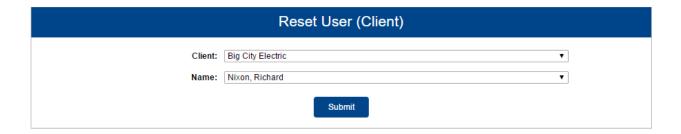

## Results page

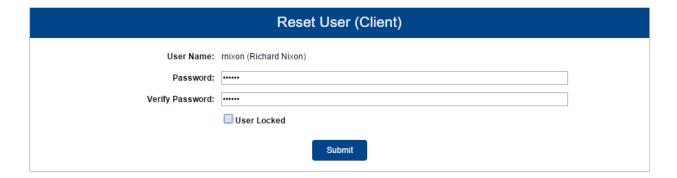

- Password / Verify Password—the login password for the user. The password and verify password must match in order to change the user's password.
  - The system automatically requires all new users to change their password on the first login.
  - The password definition rules (minimum length and mixed character requirements) are defined by the FI.
  - The system automatically prompts users to change their passwords based upon the password expiration days defined by the FI.
- User Locked—this checkbox determines if the user is locked out of the system. The user is automatically locked out of the system if the user exceeds the number of failed password attempts. To unlock a user, clear this box.

# **Security/Account Administration**

Use the Security/Account Administration section of the menu to add, edit, and create ACH reports.

# **ACH Report Types**

The ACH Report Types page defines the ACH output files created by the system.

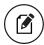

You can perform the following actions on this page:

- Drag a column header to reorder.
- Select search ( $^{\bigcirc}$ ) to filter and search all results or select a specific column to search within.
- $\bullet$  Select columns (  $\hfill\Box$  ) to select or remove columns from the report.
- Select export ( ) to export the search results to a Microsoft Excel or PDF file.

If you have the **Allow user to add/edit ACH Reports** user right enabled, you can perform the following additional actions:

- Select add ( to set up a new ACH report.
- Select options ( ) > **Report settings** on a row to modify the selected ACH report.
- Select options ( ) > **Delete report** on a row to delete the selected ACH report.

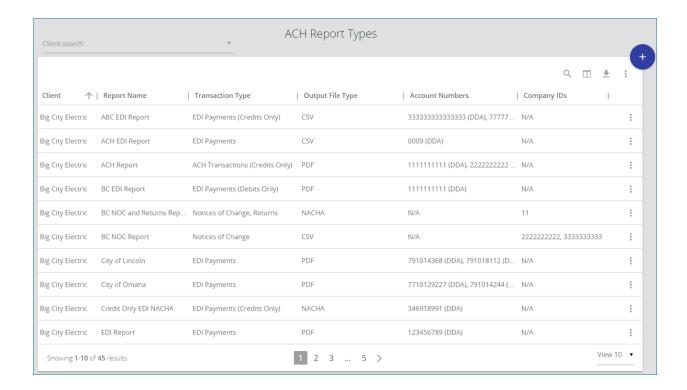

## Choose report type

Name the report. Specify whether you are creating an Originator Report or Receiver Report.

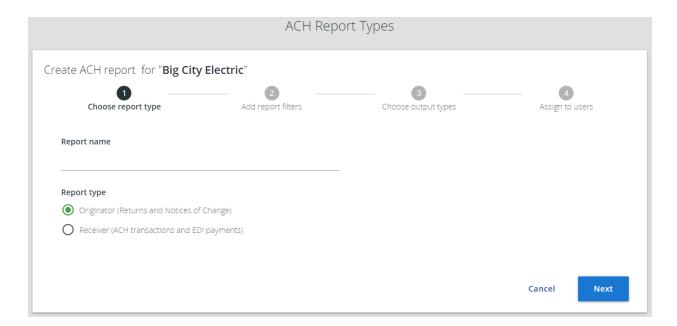

# Add report filters

Choose the contents of the report. Select Add filter to specify additional filtering options.

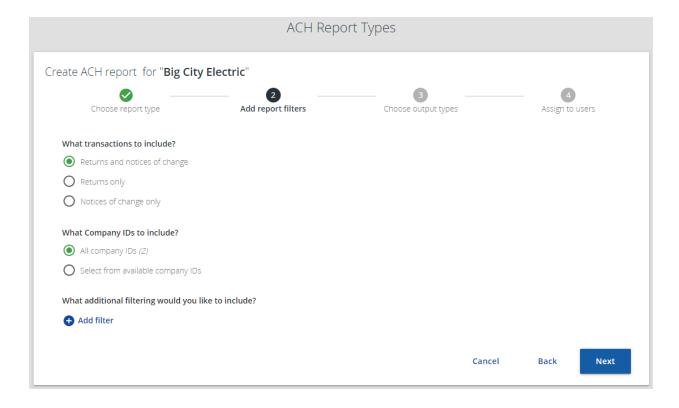

## Choose output types

Select Add output type to set up the output file options.

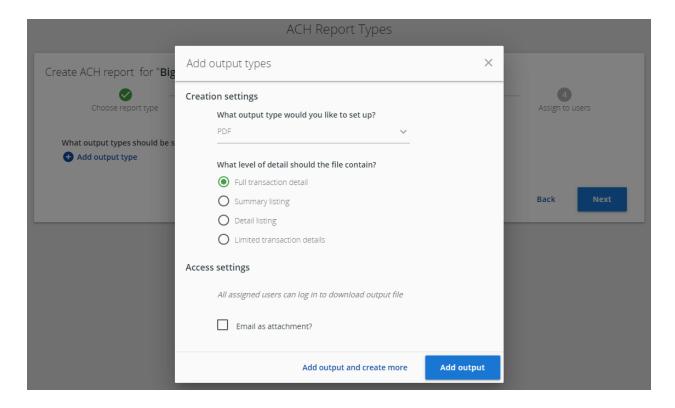

The following image shows examples of the PDF files created using the **Full Transaction Detail**, **Summary Listing**, and **Limited Transaction Detail** options.

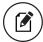

Note: Download reports from Transaction Processing > ACH Reporting Files.

FFB Positive Pay Client Guide

TEST TRANSACTIONS

032216

### PDF - Full Transaction Detail

03/24/2016 04:12 Page 1 of 27

#### Centrix Bank

### REMITTANCE ADVICE DETAIL REPORT

ARS\_Sample Reports Client B

| RECEIVER INFORMATION |                  | ORIGINATOR INFORI   | ORIGINATOR INFORMATION |  |
|----------------------|------------------|---------------------|------------------------|--|
| Receiver Name:       | Durgan - O'Keefe | Originator Name:    | FRIESEN - ROGAHN       |  |
| DFI Account Number:  | 001562145        | Company ID:         | 79697451               |  |
| Receiving DFI ID:    | 33333333         | Originating DFI ID: | 22222222               |  |
|                      |                  |                     |                        |  |

TRANSACTION DETAILS

SEC Code: Cash Concentration or Disbursement (CCD) Company Discretionary Data:
Service Class Code: Mixed Debits & Credits (200) Company Descriptive Date:
Transaction Code: Savings Credit (32) Effective Entry Date:

 SOURCE

 File Name:
 ACHFileTest2.bt

 File Created:
 03/22/2016 10:11

 ADDENDA

Test Addenda

### PDF – Summary Listing

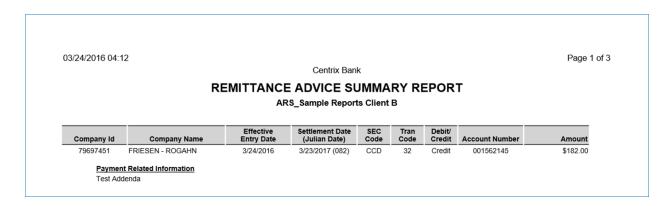

### PDF - Limited Transaction Detail

| 03/24/2016 04:12      |                                          |                                | Page 1 of 21     |
|-----------------------|------------------------------------------|--------------------------------|------------------|
|                       | Centrix Bank                             |                                |                  |
|                       | REMITTANCE ADVICE LIMITED                | DETAIL REPORT                  |                  |
|                       | ARS_Sample Reports CI                    | ient B                         |                  |
| RECEIVER INFORMATION  |                                          | ORIGINATOR INFORMATION         |                  |
| Receiver Name:        | Durgan - O'Keefe                         | Originator Name:               | FRIESEN - ROGAHN |
| DFI Account Number:   | 00XXX2145                                | Company ID:                    | 79697451         |
| TRANSACTION DETAILS   |                                          |                                |                  |
| SEC Code:             | Cash Concentration or Disbursement (CCD) | Settlement Date (Julian Date): | 3/23/2017 (082)  |
| Transaction Code:     | Savings Credit (32)                      | Trace Number:                  | 22222220638768   |
| Amount:               | \$182.00                                 | Company Name/ID#:              | Durgan - O'Keefe |
| Addenda Record Count: | 1                                        |                                |                  |
| SOURCE                |                                          |                                |                  |
| File Name:            | ACHFileTest2.txt                         |                                |                  |
| File Created:         | 03/22/2016 10:11                         |                                |                  |
| ADDENDA               |                                          |                                |                  |

You can configure the output type to be emailed using an encrypted email attachment. If email as attachment is selected users assigned to this client and assigned the CLIENT – ACH reporting system new file notification email receive the encrypted email attachment. If email is chosen the output type is still available for download within the Positive Pay WebUI.

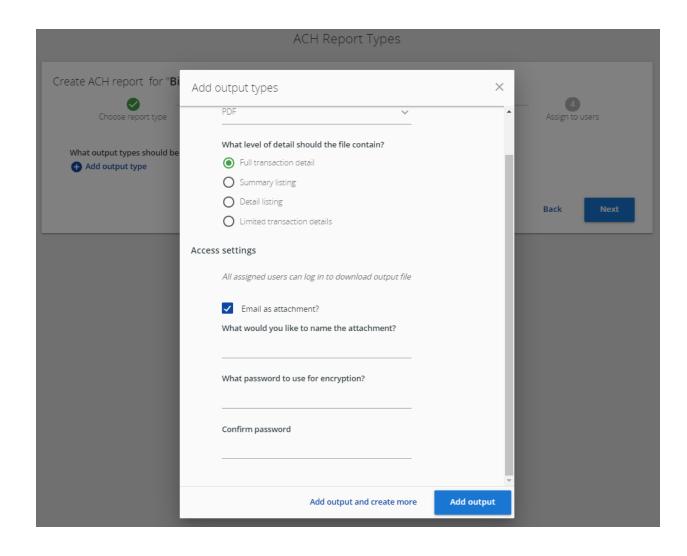

## Assign to users

Select users to receive this report. Users that have **Assign all new ACH reports to this user** selected on the User Setup (Client) page automatically show up within the **Selected** list.

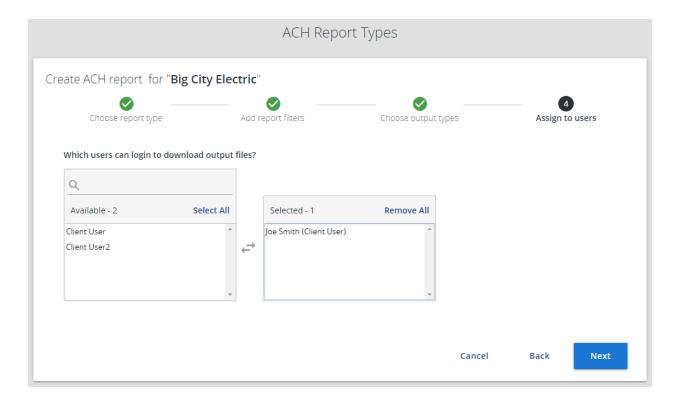

FFB Positive Pay Client Guide 107